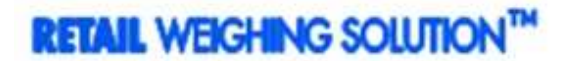

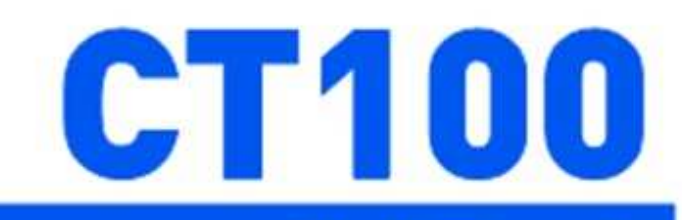

# **Fişli Terazi**

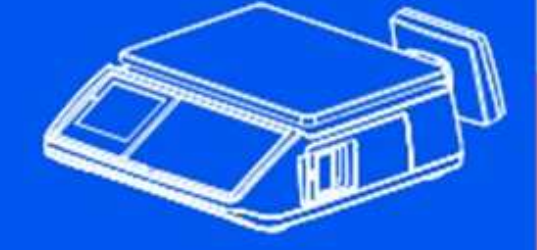

www.globalcas.com

**OWNER'S MANUAL** 

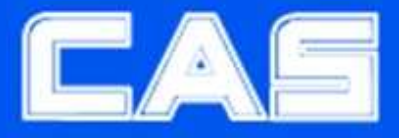

1

# İÇİNDEKİLER

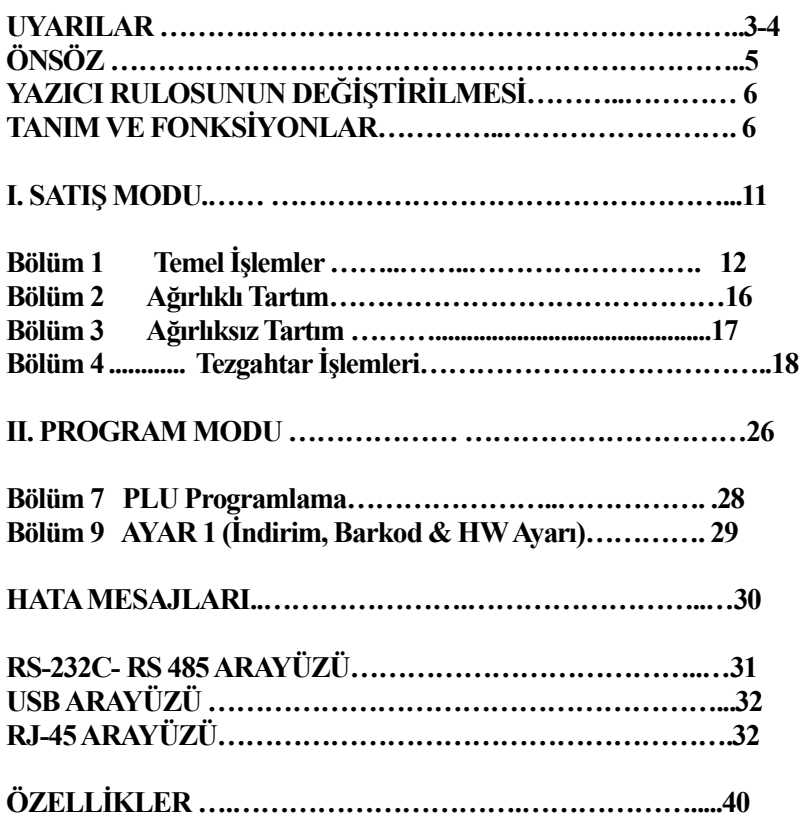

## UYARILAR

Terazi kurulumunda dikkat edilmesi gereken hususlar. Terazinizden en iyi verimi almak için aşağıdaki talimatlara uyun.

Terazide herhangi bir hasar veya hata oluştuğunda, terazinin içini açmayın, cihaza uygun müdahale için CAS yetkili servislerine başvurun.

Maksimum ağırlık limitinin üzerinde ağırlık yüklemeyin

Statik elektriği minimize etmek içn terazinin toprak bağlantısı yapılmalı. Bu arıza ve elektrik sokunu en aza indirecektir.

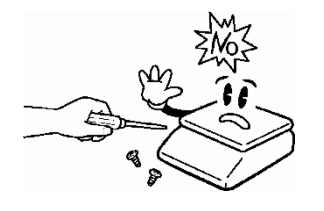

Terazinin fişini piriz den çıkarırken, kablodan tutarak çekmeyin Hasar görmüş kablo elektrik şokuna yada yangına sebep olabilir.

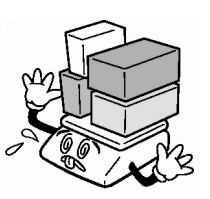

Yangın oluşumunu önlemek için, teraziyi yanıcı ve aşındırıcı gaz bulunan ortan ortamlarda bulundurmayın veya kullanmayın.

Elektrik sokunu ve yanlış değer okunması sebep olmamak için, terazi üzerine su dökülmemeli ve nemli ortamlara

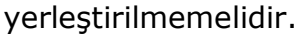

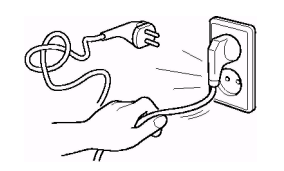

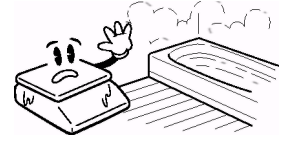

Teraziyi direk güneş ışığına maruz kaldığı yada ısıtıcıya yakın yerlerde bulundurmaktan kaçının.

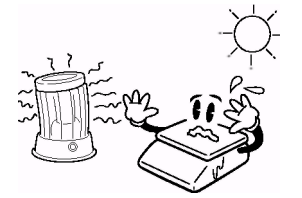

Elektrik sokundan korunmak için, elektrik fişini prize tam olarak yerleştirin

Uygun adaptor kullanın. Uygun olmayan adaptor kullanımı teraziye zarar verebilir.

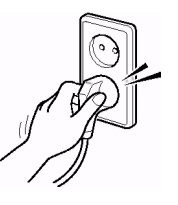

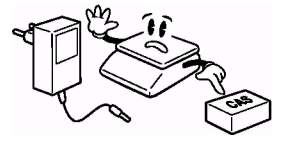

## UYARILAR

Terazinin uygun elektrik fişine takıldığından emin olun. Teraziden en iyi performansı almak için ısınması suresi olarak 30 dakika önce prize takın.

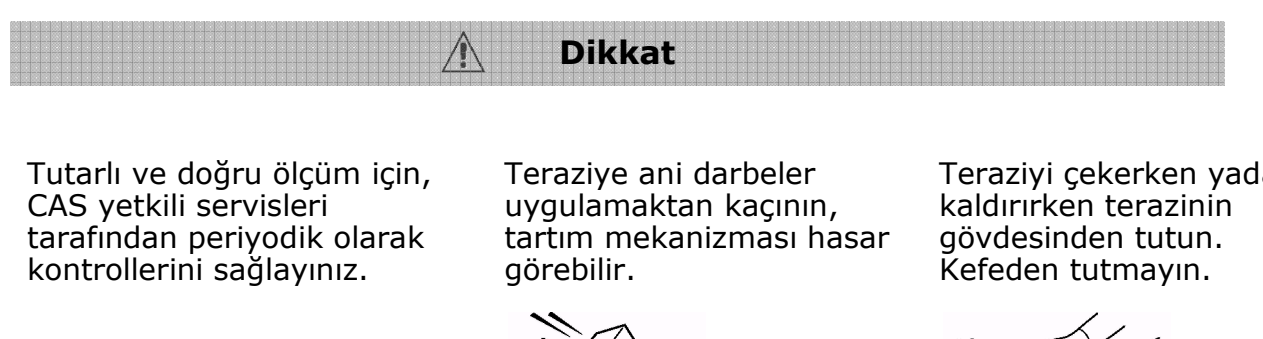

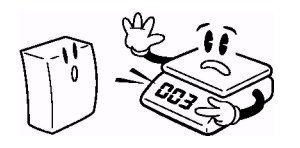

Teraziyi çekerken yada

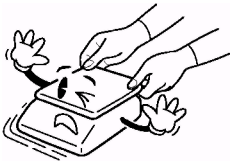

Terazi uzun süre kullanılmayacaksa pilleri teraziden çıkarın. Pillerdeki sızıntı tehlikelidir.

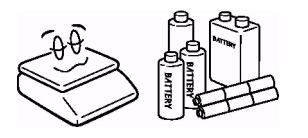

Teraziyi uygun ani ısı değişimlerine maruz kalmayacak şekilde uygun çevre şartlarında bulundurun

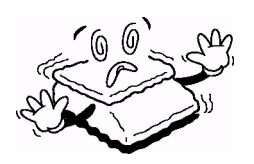

Terazi üzerindeki su terazisini kullanarak terazinin dört köşesini ayarlayın.

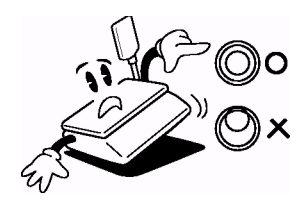

Teraziyi elektro manyetik gürültü oluşturan cihazlardan uzak tutunuz. Bu cihazın doğru değer göstermesiyle çatışabilir

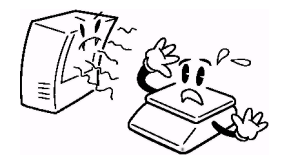

## ÖNSÖZ

CAS CT-100 seri terazi satın aldığınız için teşekkür ederiz.

Modern tesislerde, toplam kalite ilkesine uygun olarak üretilen ürününüzün size en iyi verimi sunmasını istiyoruz.

Bu kullanım kılavuzu ürünün kullanımı ve uygun bakımını açıklamak için hazırlanmıştır. Bunun için, bu kılavuzu ürününüzü kullanmadan önce dikkatle okumanızı ve bir başvuru kaynağı olarak saklamanızı rica ederiz.

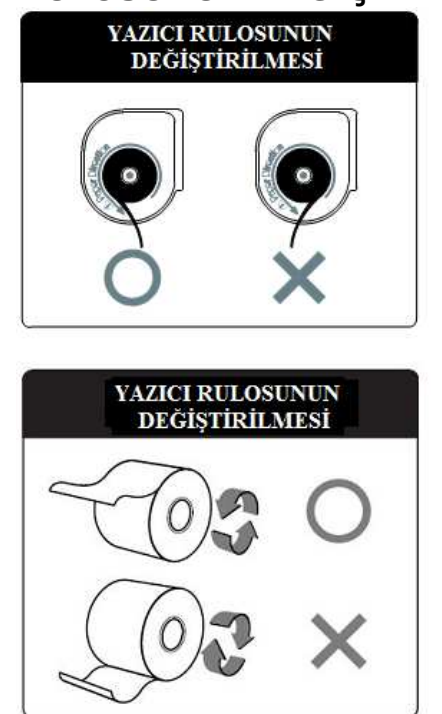

## YAZICI RULOSUNUN DEĞİŞTİRİLMESİ

Kağıdın soldan sağa doğru yukarı çekilerek yırtılması önerilir.

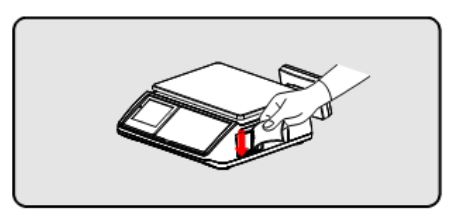

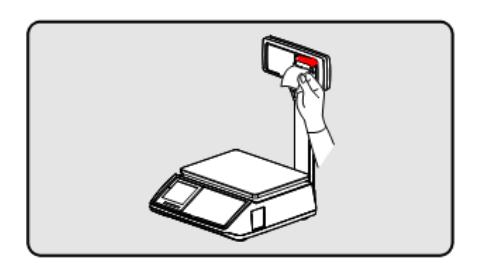

## TANIM VE FONKSİYONLAR

GENEL GÖRÜNÜM

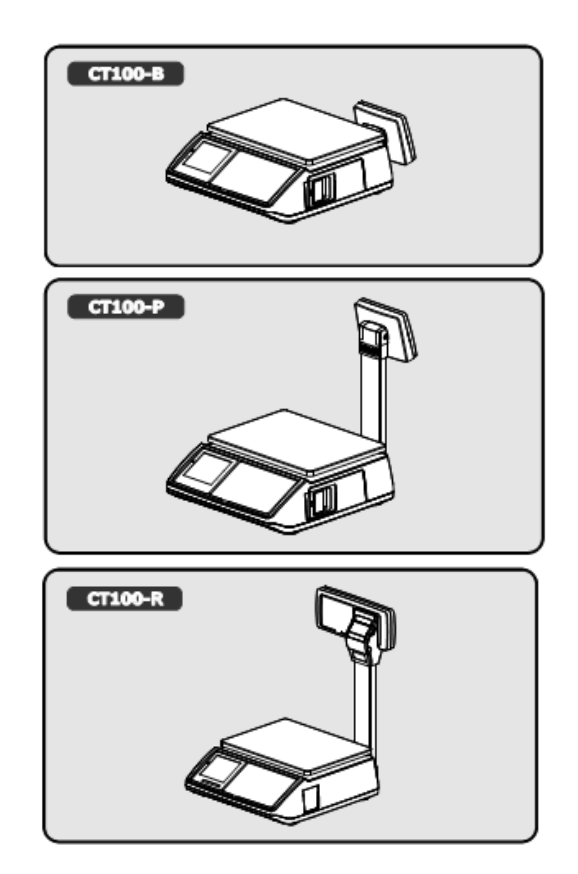

**BOYUNLU TİP KURULUMU** \*Boyunu dirseğe yerleştirin. \*Boyun sabitleme vidalarını sıkın.

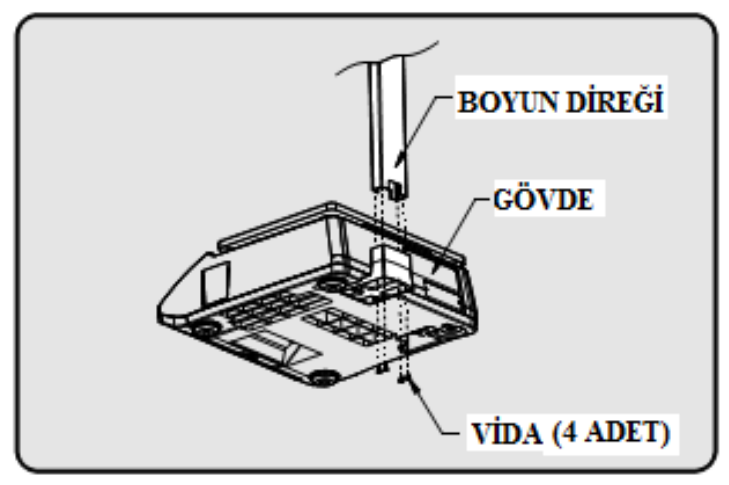

## GÖSTERGE

• Arka Gösterge (Müşteri göstergesi)

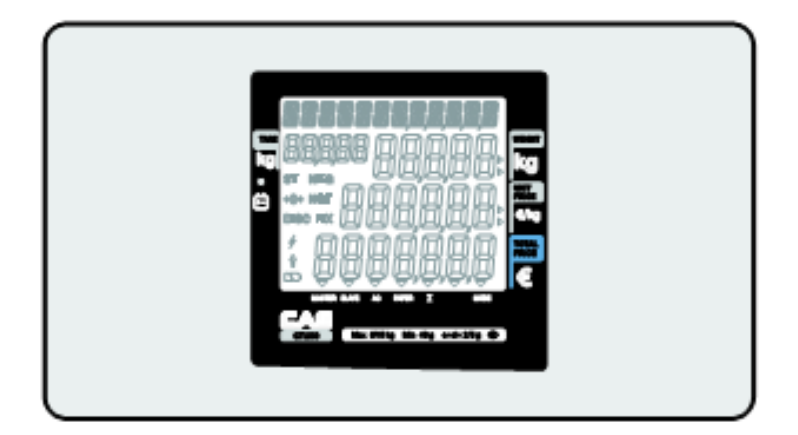

• Boyun Göstergesi (Müşteri göstergesi)

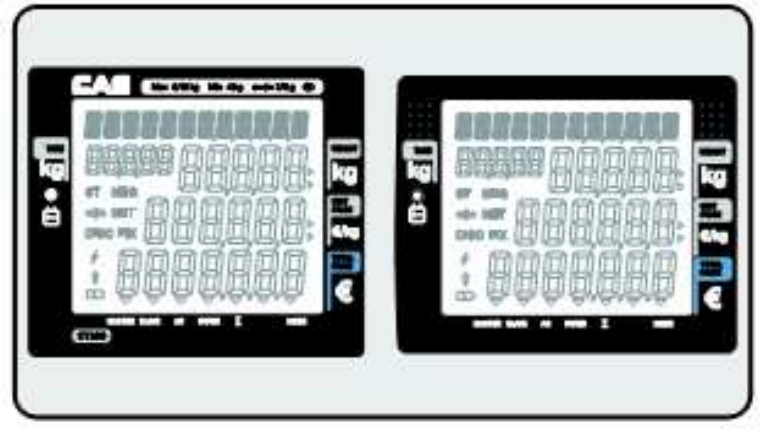

• Klavye

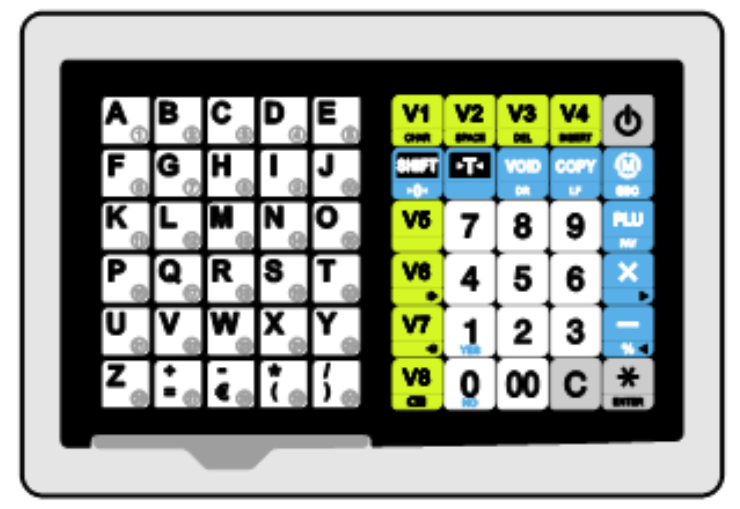

### Tablo 1: Gösterge Sembolleri

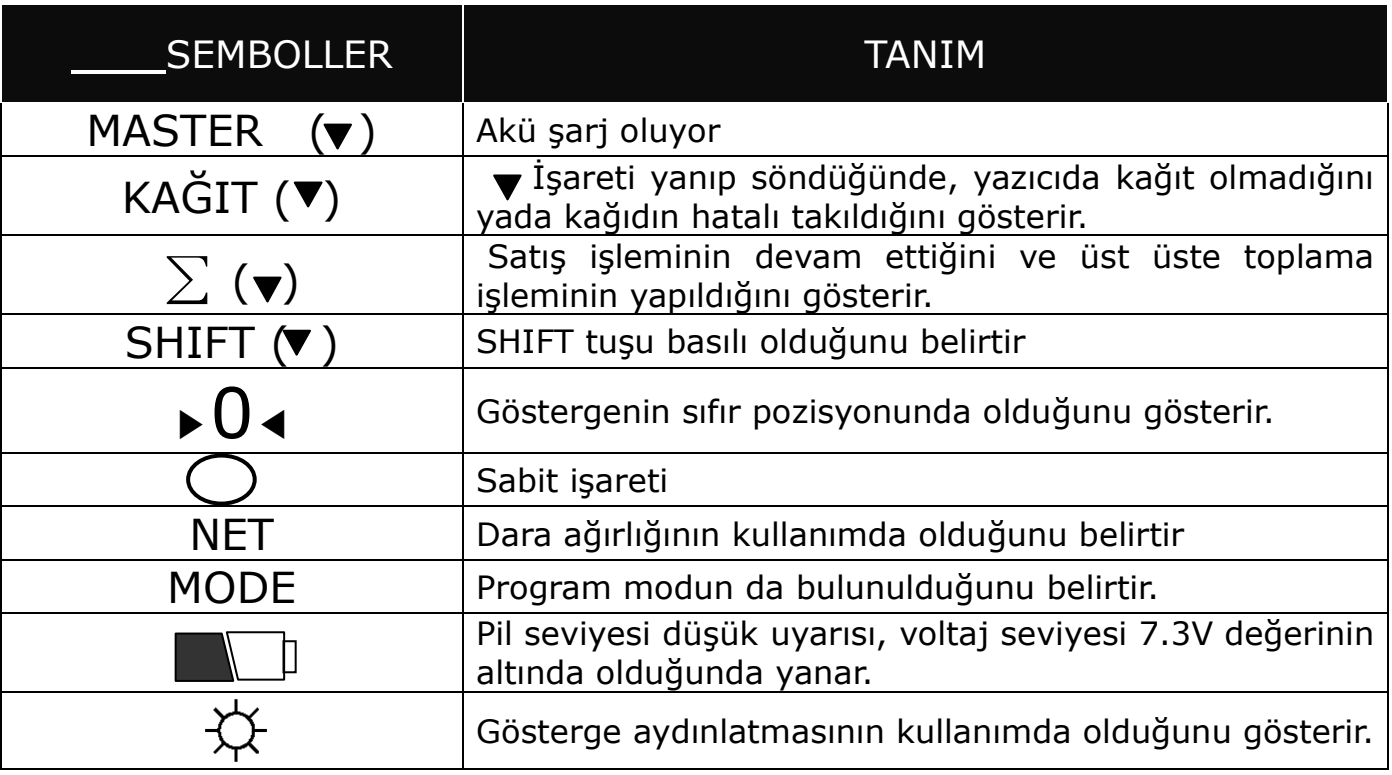

### Tablo 2: Tuş Fonksiyonları

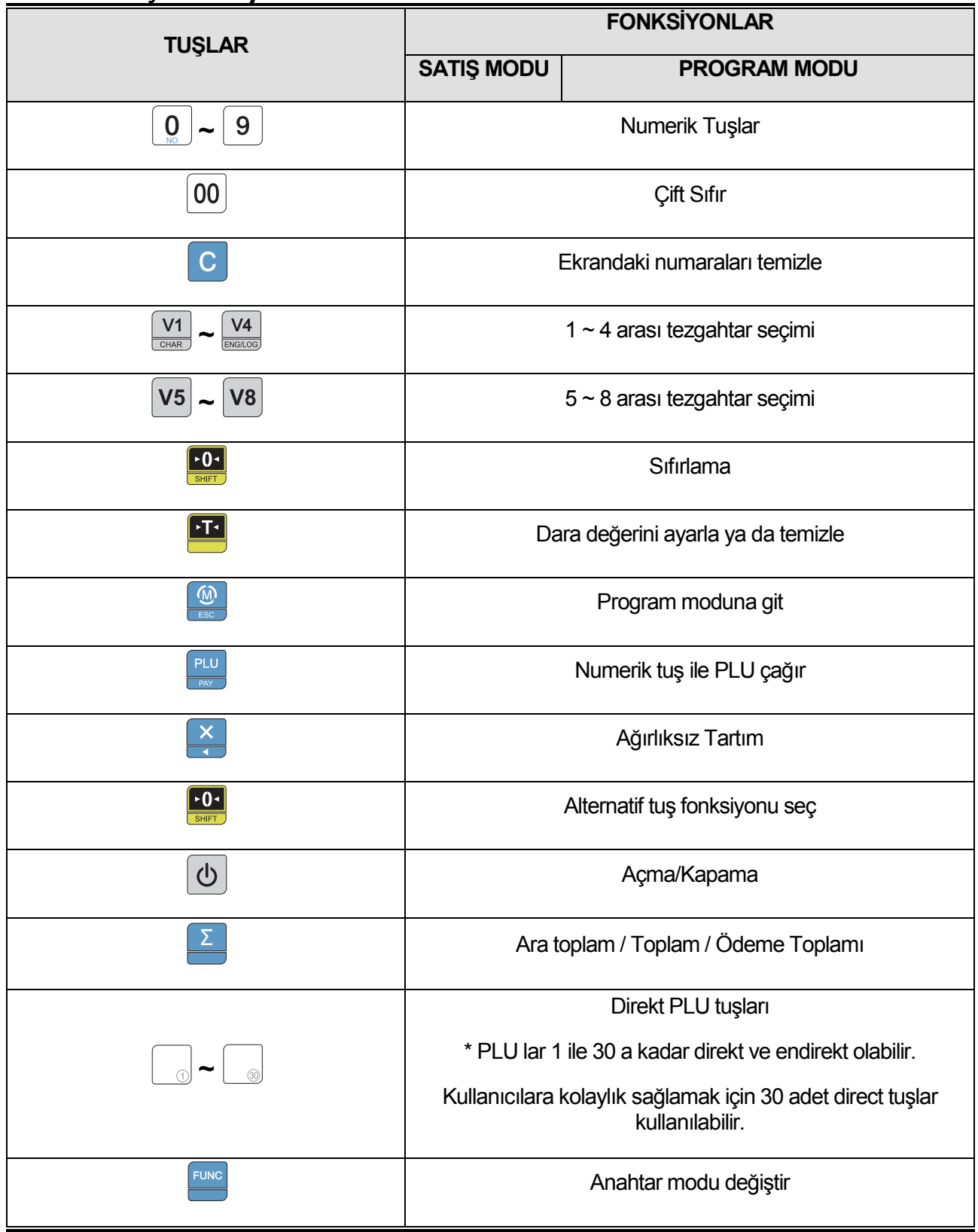

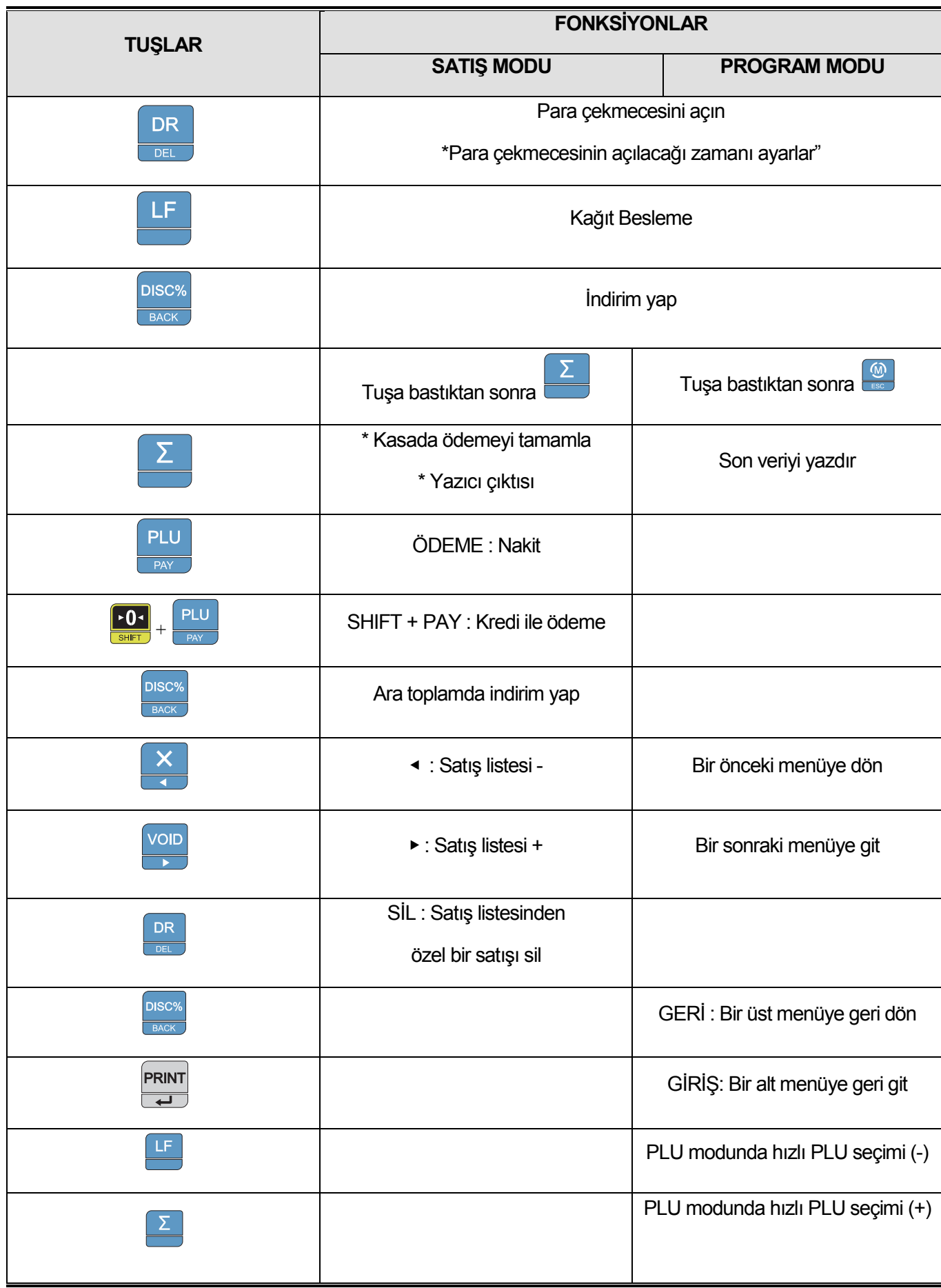

## I.Satış Modu

### Bölüm 1.Basit Operasyon

a.Cihazı aç/kapat b.Kağıt Besleme c.Para çekmecesi Bağlantısı d.Yazıcı Otomatik Sınama e.Sıfır Fonksiyonu f.Dara Fonksiyonu

### Bölüm 2.Ağırlıklı Tartım

a.Serbest Fiyatlı Satış(Elle Fiyat) b.PLU satışı

#### Bölüm 3.Ağırlıksız Tartım

a.Serbest Fiyatlı Satış(Elle Fiyat) b.PLU satışı

#### Bölüm 4.Tezgahtar Modu

a.TEZGAHTAR MODU 0(Tüm tezgahtar modu) b.TEZGAHTAR MODU 1(Tek tezgahtar modu) c.TEZGAHTAR MODU 2(Süpermarket modu) d.TEZGAHTAR MODU 3(Etiket-1 modu) e. TEZGAHTAR MODU 4(Etiket-2 modu)

### Bölüm 5.İndirim & Ödeme Modu

a.Tek işlem için indirim b.Ara toplam için indirim c.Ödeme d.Çift çıktı

#### Bölüm 6.Satış İşlemi Benzerleri

\*Serbest Fiyatlı Satış \*Boş \*Programlı indirim \*PLU satışı \*Ağırlıksız satış \*Ara toplam \*Ara toplam için indirim \*Satış listesinde görüntüleme \*Belirli satış işlemi silme \*Kredi kartı ile ödeme \*Nakit ödeme

## Bölüm 1. Basit Operasyon

Bu bölüm terazide açma/kapama,kağıt besleme , nakit çekmece açılışı ve yazıcı kendini test bölümlerini anlatır .

### a. Açma/Kapama(Arka Işık)

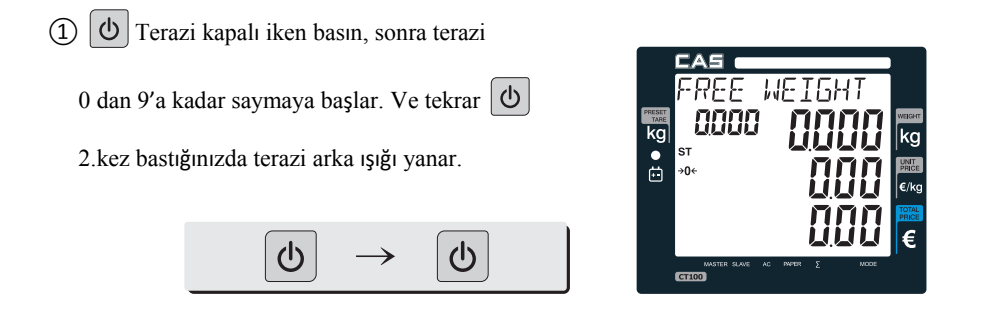

Yalnıza kullanıcı akü kullanımdayken arka ışığı 1 dakika kullanır ve otomatik olarak kapanır.

Sonra, teraziye minimum ağırlığının üzerinde ağırlık konulursa , arka ışık otomatik olarak yanar.

Minimum ağırlık : Özellik için sayfa 120'deki tabloya bakın.

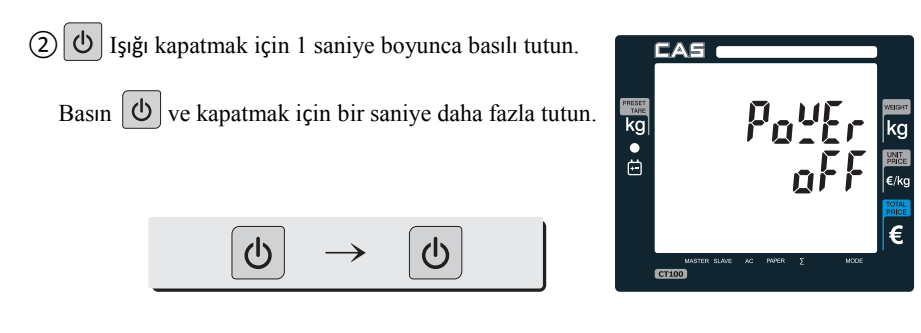

### b. Kağıt Besleme

■ Kağıt beslerken yazıcının kağıdının düzgün ayarlandığından ve çalıştığından emin olun.

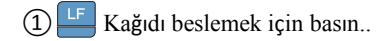

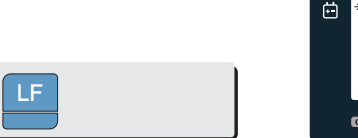

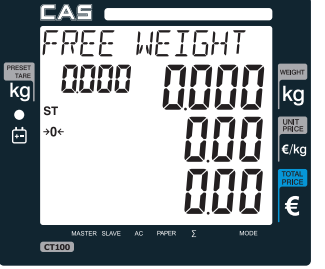

### c. Nakit Çekmecesi Açılışı

- Bu bölüm terazide nakit çekmecesi ile kullanılır. Terazi 12V adaptör ile bağlandığı zaman nakit çekmecesi açılır
- Bir makbuz yazdığı zaman nakit çekmecesi açılacak.
- Eğer kullanıcı her zaman yazdırma istemezse , lütfen 1 ile "Nakit Çekmecesi Açılış Zamanını" ayarlayın.

Ve bu tuşu kullanın.  $\frac{OR}{OR}$ . Sayfa 74 "f.UR Kasayı açmak için Pulse uzunluğunun ayarlanması" bölümüne bakın.

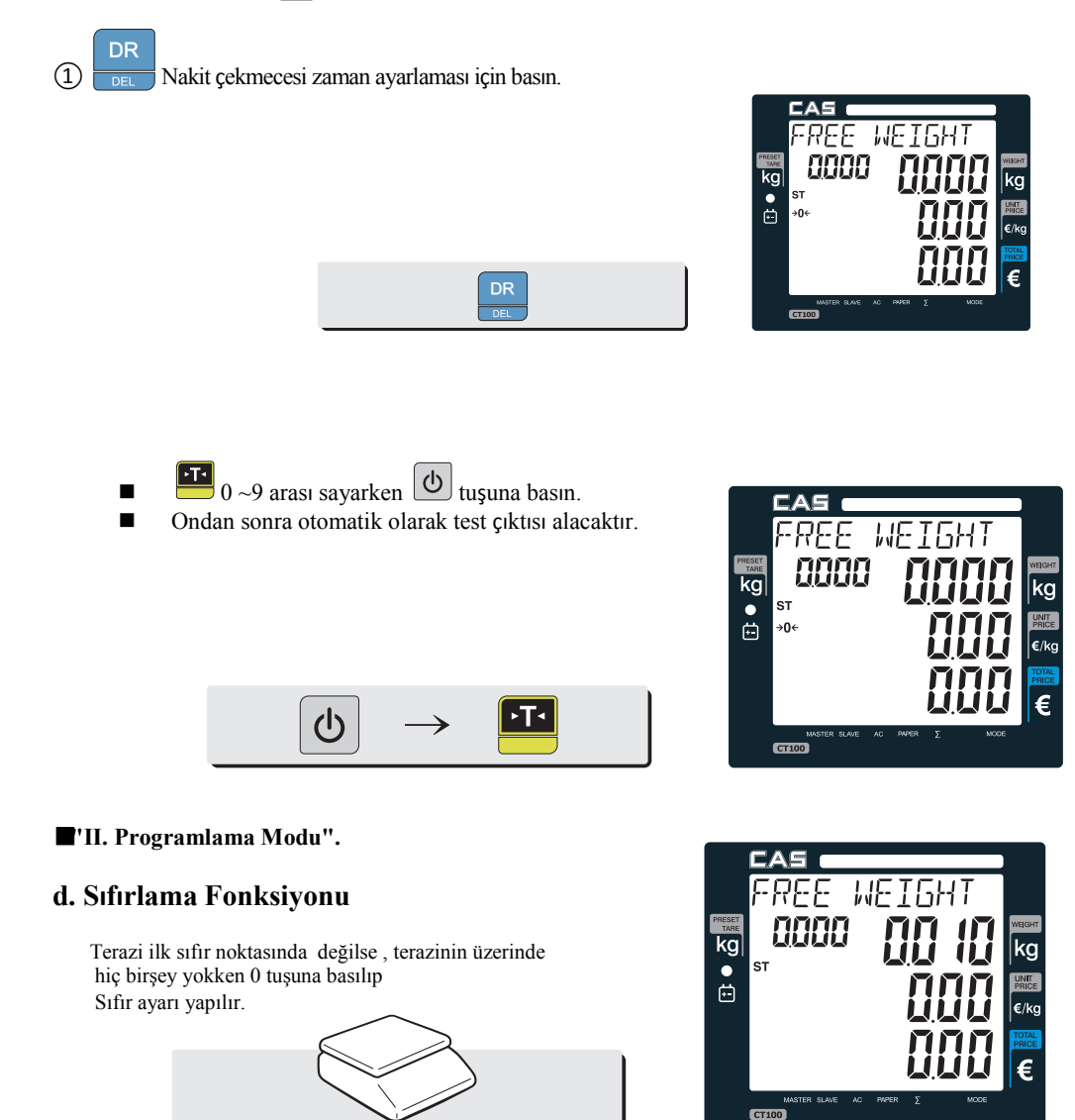

### f. Dara fonksiyonu

 Bir kez dara Bu fonksiyon gerçek dara ağırlığını çıkarmak için. ① Platformun üzerine bir ağırlık koyun.. Örneğin, 10g

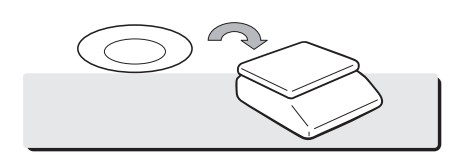

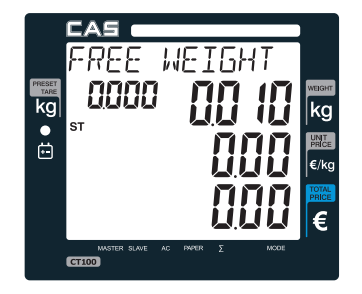

② Dara ağırlığını çıkarın.. Dara kullanıcıyı ayarladıktan sonra platformunda

öğeyi yerleştirebilir ve terazi ürünün sadece ağırlığını okur.

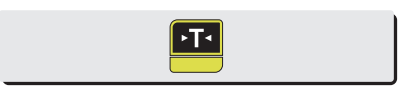

③ Kullanıcının dara fonksiyonuna ihtiyacı yoksa terazi platformundan dara kaldırılır. Bu anda dara ağırlığı negatif olarak görünür.

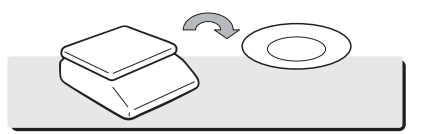

④ Dara değerini temizle, geri dönmek sıfır noktasını

ayarlamak için tekrar  $\frac{1}{\sqrt{15}}$ tuşuna basın

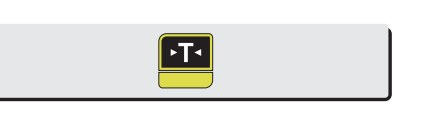

FRF WE aaaa  $\overline{kg}$  $\ddot{\bullet}$  $rac{1}{\sqrt{2}}$ 

FREE

**NET** 

 $G100$ 

 $\exists$ AS FREE

 $Gf(0)$ 

00 IO .

 $k$  $\ddot{\bullet}$ 

kc  $\ddot{\bullet}$ →O← NET

00 10

**WEIGH** 

ПŢ

**WEIGH** 

Ardışık dara

Bu fonksiyon art arda 2 ardışık dara ortaya çıkarır.

Ardışık daraya ayarlayabilmek için kalibrasyon moduna girilmesi gereklidir.

Eğer"Ardışık dara'yı kullanmak isterseniz , lütfen bayinizle kontakt kurun.

① Platform üzerine bir dara ağırlığı koyun. Örneğin,

10g..Lütfen dara tuşuna basın

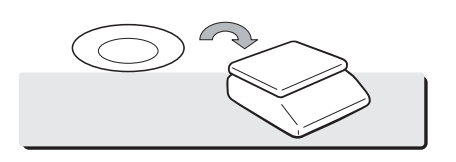

① Platform üzerine diğer dara ağırlığı koyun. Örneğin, 20g.

Lütfen dara tuşuna basın

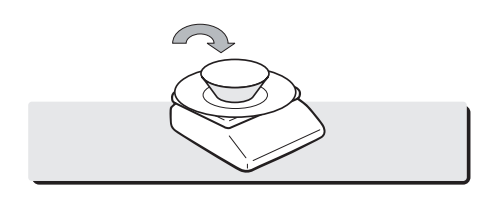

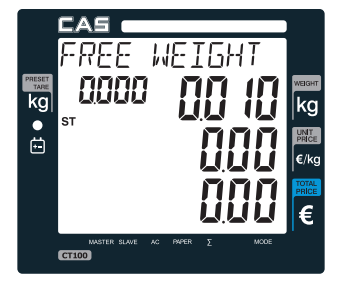

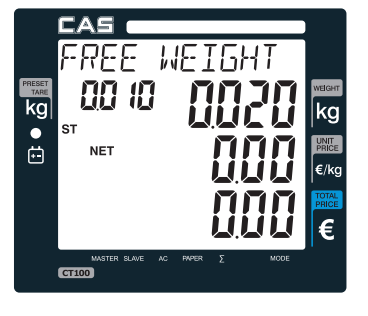

Terazi dara ağırlıklarını üst üste toplayacak. Ardışık darayı kullanmak için platforma bir ağırlık koyunuz terazi yalnızca nesnenin ağırlığını okur.

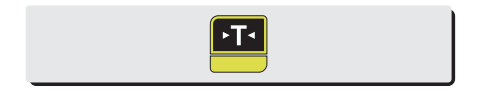

Eğer kullanıcının dara fonksiyonuna ihtiyacı yoksa , bütün ağırlıkları platform üzerinden kaldırın . Bu zamanda ağırlık gösterir negatif dara değeri gösterir.

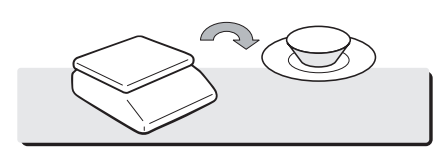

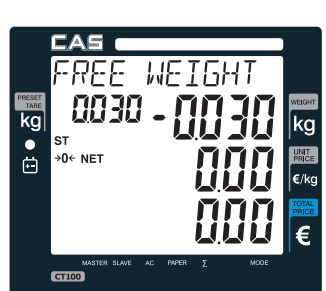

**WEIGH** 

 $\exists$ AS

- .<br>→0← NET

 $G100$ 

kg<br>e

REE 0030

Dara değerini temizlemek için , sıfır noktasına geri gidin ,

ve **tuşuna basın.** 

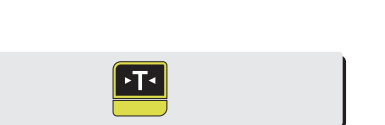

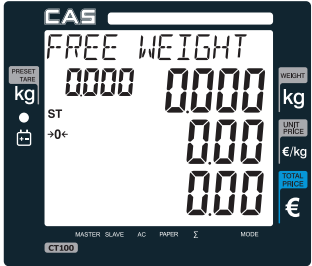

Gelecek 2 bölüm, **Bölüm 2 & 3,** sırasıyla ağırlıklı ve ağırlıksız tartım olarak ikiye ayrılır., teraziye önceden programlanmış

olan kullanıcı PLU satışları kullanabilir ya da kullanmayabilinir.CAS CT 100'de satış fonksiyonu nasıl kullanılacağına bakalım.

## Bölüm 2. Ağırlıklı Tartım

### a.Serbest Fiyatlı Satış(Elle Fiyat)

 1.Uygun ağırlığı koyun. Örneğin,Platformun üstüne 2 kg ağırlık koyun ve tartım modundayken birim fiyat için numerik tuş takımına basın.

\* Elle fiyat ile yapılan tüm satış işlemleri

"PLU 0" raporunda toplanarak saklanır.

#### b.PLU Satış

Plu Satış , önceden terazinin içine programlanan ve sık kullanılan birim fiyat ve ürün için kullanılır. Bu birim fiyat, ürün kodu, bölüm, madde adı, vergi oranı grup, tartılır veya olmayan tartılır, sabit veya sabit olmayan madde ve baskı veya PLU olmayan baskı barkod gibi bilgileri depolayabilir.

CAS CT100 , 1.000 PLU yu hafızasına alabilir.Aşağıda PLU yüklemesinin nasıl yapılacağını görebilirsiniz.

1.Uygun ağırlığı koyun. Ve Plu No ya da (Programlama modunda 1~30 arası direkt).Örneğin "PLU 1" (Tanımlayan PLU), birim fiyatını 2.99 koyun.

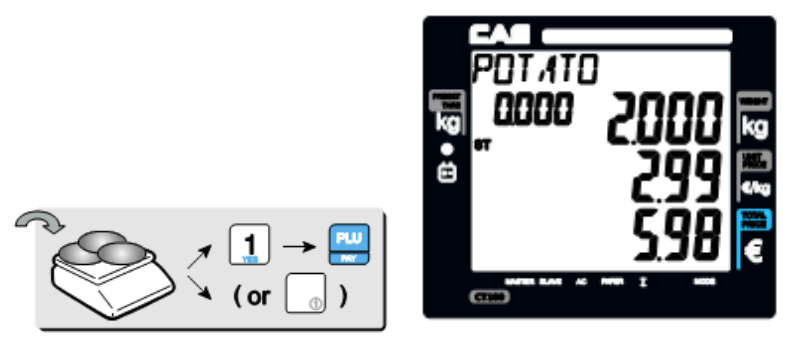

 \*Direkt PLU'lar: En sık kullanılan 30 ürün için , kullanıcı doğrudan tek dokunuşla kaydedebilir. \*Eğer kullanıcı 1#30 arası endirekt PLU'ları kaydederse, 1~30 arası PLU'ları direkt kaydetmeye ihtiyaç duymaz. Çünkü Endirekt PLU'lar 1~30 arası Direkt tuşların içine otomatik kaydolur. En sık kullanılan 30 ürün için kullanıcılara kolaylık sağlamak adına doğrudan PLU tuşlara kaydedilmesi tavsiye edilir.

\*Eğer mevcut PLU1 fiyat niteliği sabit ise, PLU çağrılan için program modu kullanıcı ayarlanır hangi birim fiyat değiştiremezsiniz. 1-Sabit olmayan PLU fiyatı durumunda satış koşulu geçerli PLU için yeni bir fiyat koyulabilir. Örneğin son dakika satışları ya da "10 dakika içinde yapılan satışlar" gibi. PLU 1'e 1 kg için 1.99 olarak deneyebiliriz.

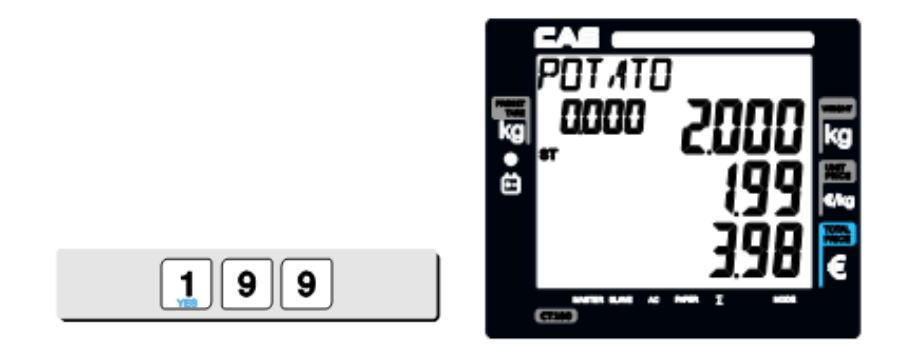

## Bölüm 3. Ağırlıksız Tartım

### a.Serbest Fiyatlı Satış(Elle Fiyat)

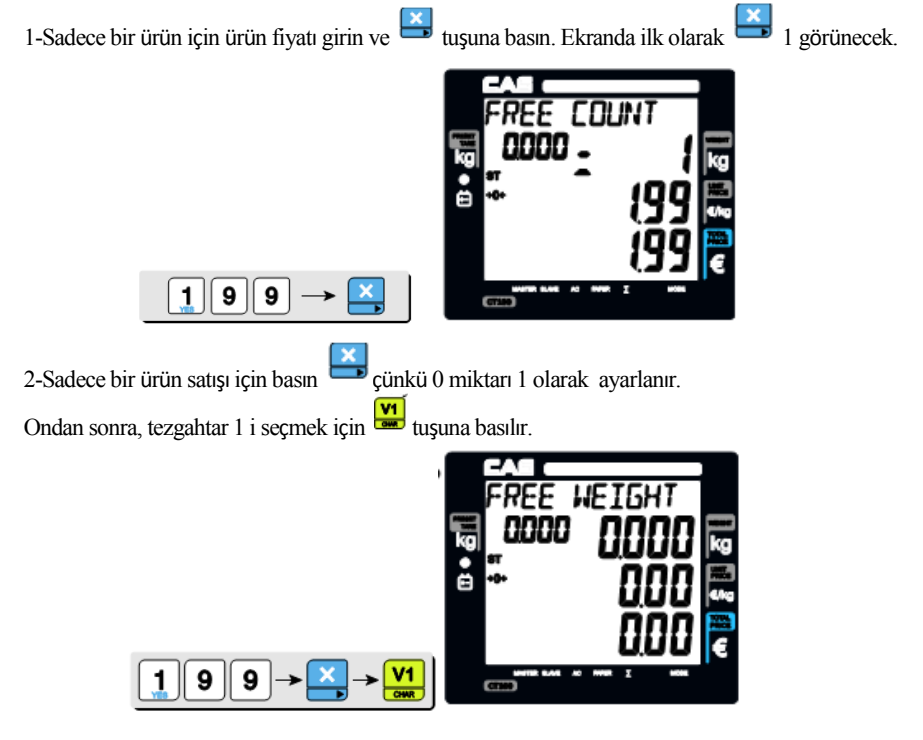

3-Tekli satışlardan daha fazla için,

Birim fiyatı girin ve  $\Box$  ve adet için basın.

Ondan sonra , ekran gösterecek toplam fiyatı.

\* Kullanıcı işlem başına 1.999 ürün satışı kadar yapabilir.

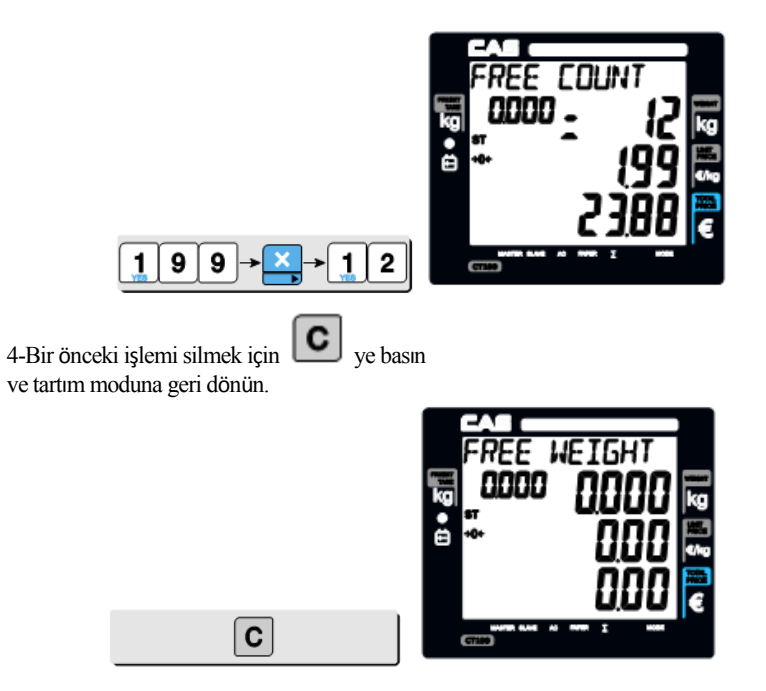

#### b.PLU Satış

Lütfen geçerli PLU'nun PLU programı içinde sabitlenmeyen fiyat modunda olduğundan emin olun. Diğer taraftan , kullanıcı PLU çağırmadan birim fiyatı değiştiremez. \*PLU çağırıldıktan sonra " Sabitlenmiş fiyat " Kullanıcı birim fiyatı değiştiremez.

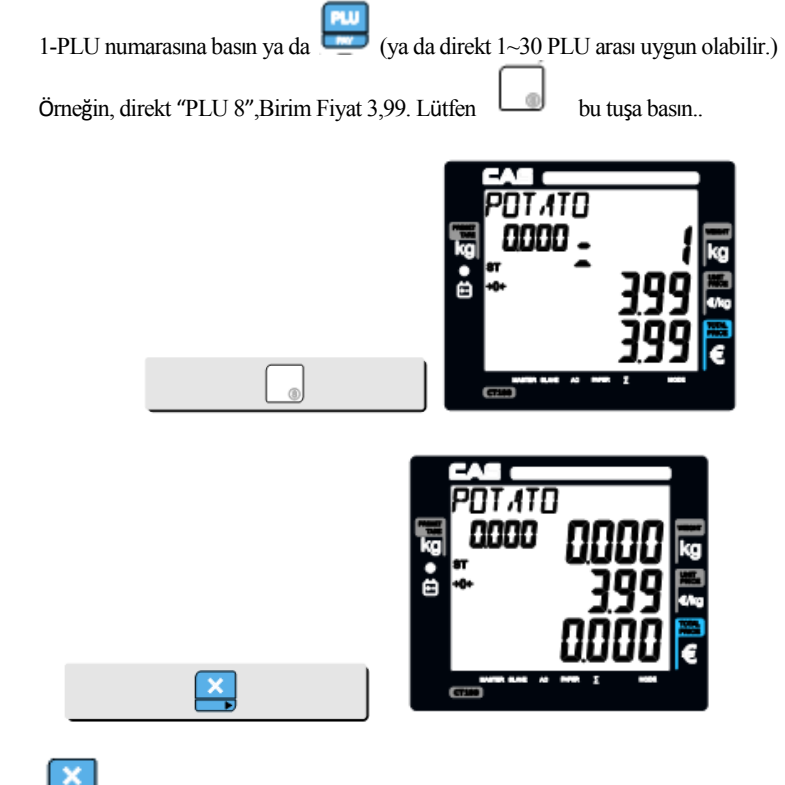

 $2 -$  Lütfen birim fiyatı değiştirmek için tuşuna basın.

## Bölüm 4. Tezgahtar İşlemleri

Üç farklı tezgahtar işlem modu türü vardır.

Max satış adedi her bir tezgahtarda :99

### Tablo 3: Tezgahtar Modu (Bkz sayfa 88 tezgahtar modu ayarı)

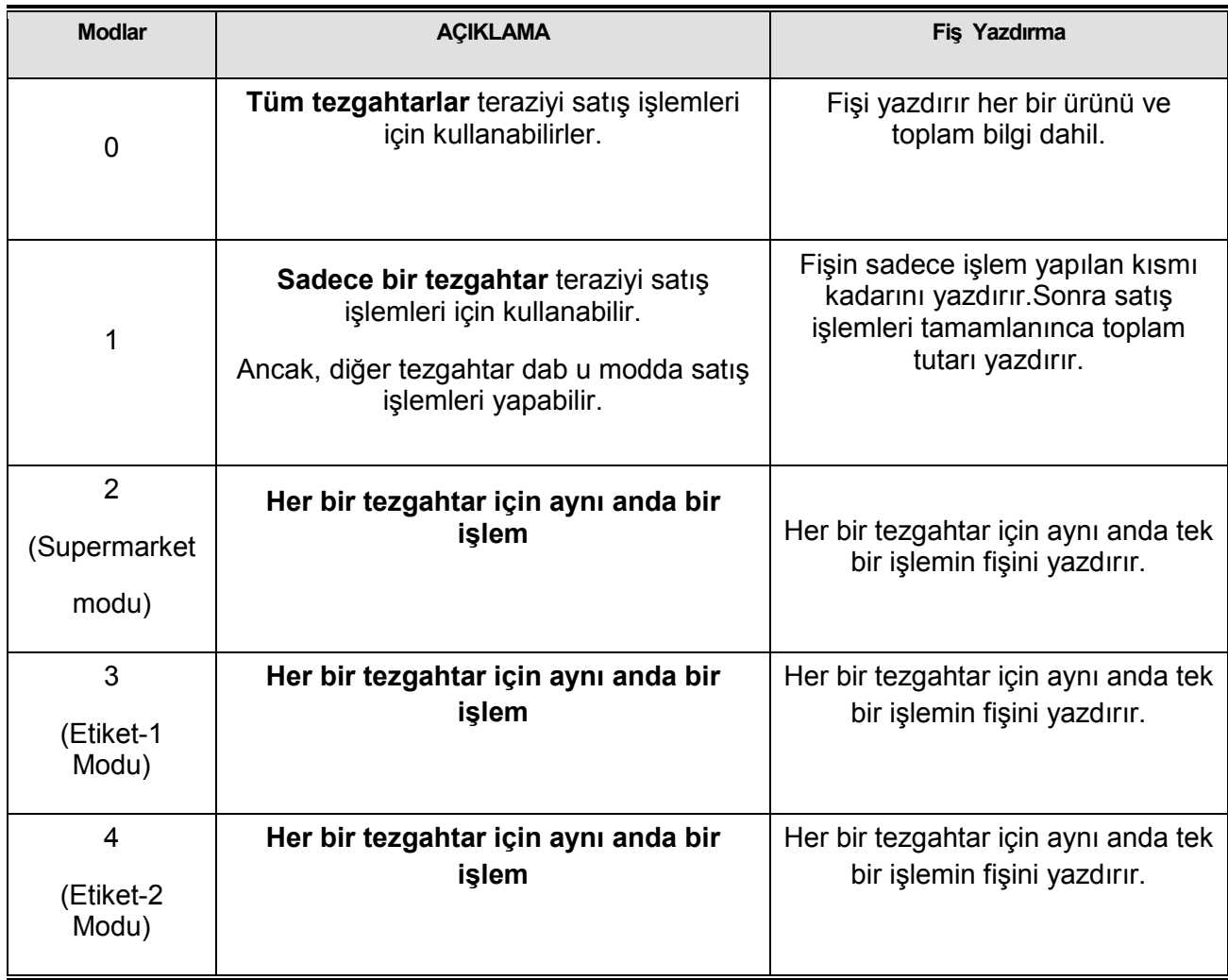

### a. TEZGAHTAR MODU 0 (Tüm tezgahtar işlemleri)

- Tüm tezgahtarlar teraziyi tüm satış işlemleri için kullanır.
- Her işlemin toplam bilgisini vererek fiş yazdırır.

### Varsayım : (Aşağıdakiler birbirinden ayrı işlemlerdir.)

- a) 2kg of Biftek (PLU setting # 14, €3.99/kg, No weight; No) 6.tezgahtar için
- b) 3kg of Hindi (PLU setting # 15, €4.99/kg, No weight; No) V2 tezgahtar için
- c) 3kg of Rib Eye (PLU setting # 17,  $\epsilon$ 5.99/kg, No weight; No) V3 tezgahtar için
- d) 3 paket Patates (PLU setting # 1, €1.99/pack, No weight; Yes) V1 tezgahtar için
- e) Tüm yukarıdaki PLU'lar 'Mode 0' haricinde olmalıdır.

①PLU of Beef Sirloin çağır, #14 – 6.tezgahtar için.

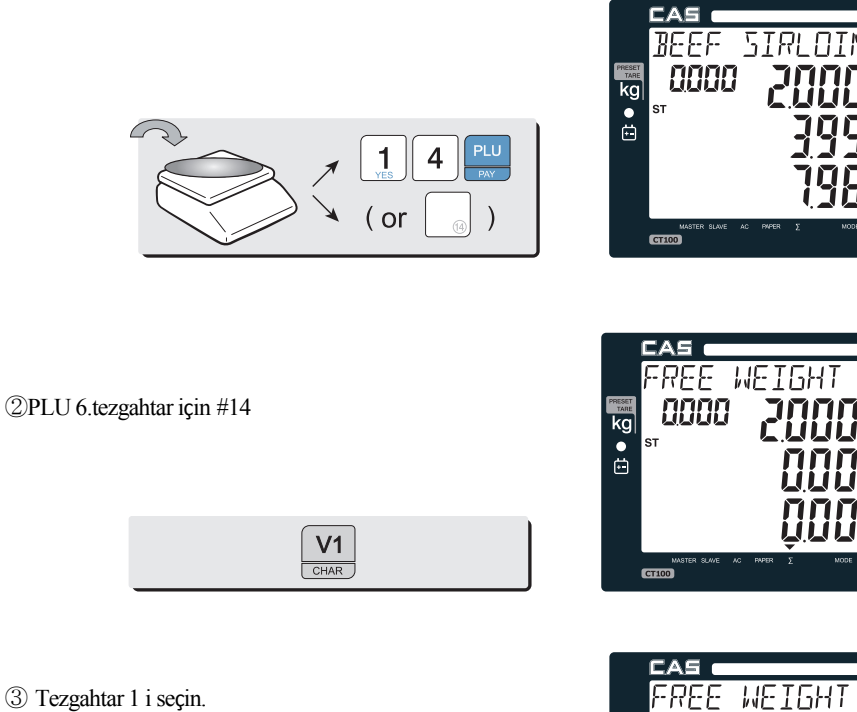

 $\mathbb{Q}$ 

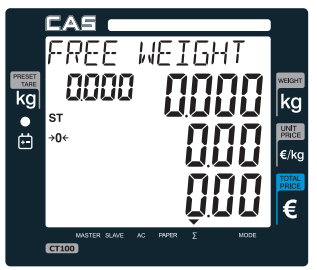

kg UNIT<br>PRICE

€/kg

 $\overline{\epsilon}$ 

 $\overline{\mathsf{kg}}$ 

④ Platformdan Beef Sirloin ı kaldır.

5)#15 tezgahtar V2 için PLU Turkiye.

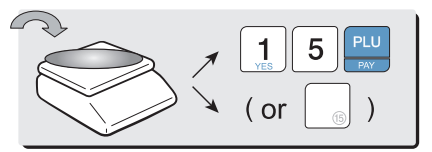

⑥ Tezgahtar V2 ı seçin..

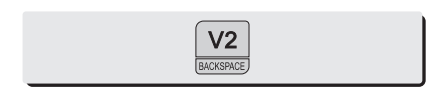

⑦ Platfromdan kaldırın.

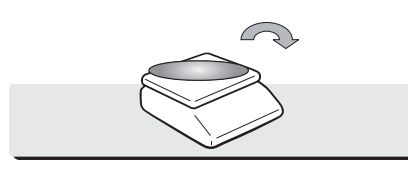

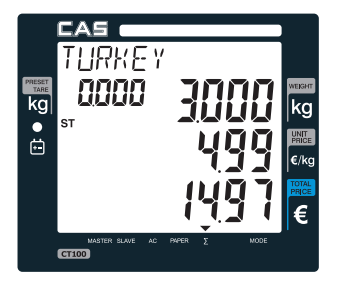

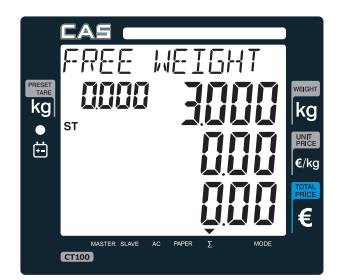

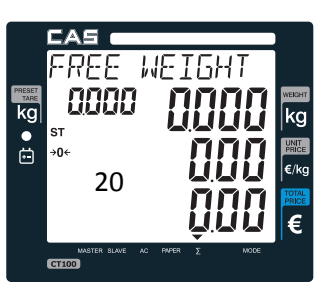

⑧ #17'den tezgahtar V3 için Rib Eye i çağırın.

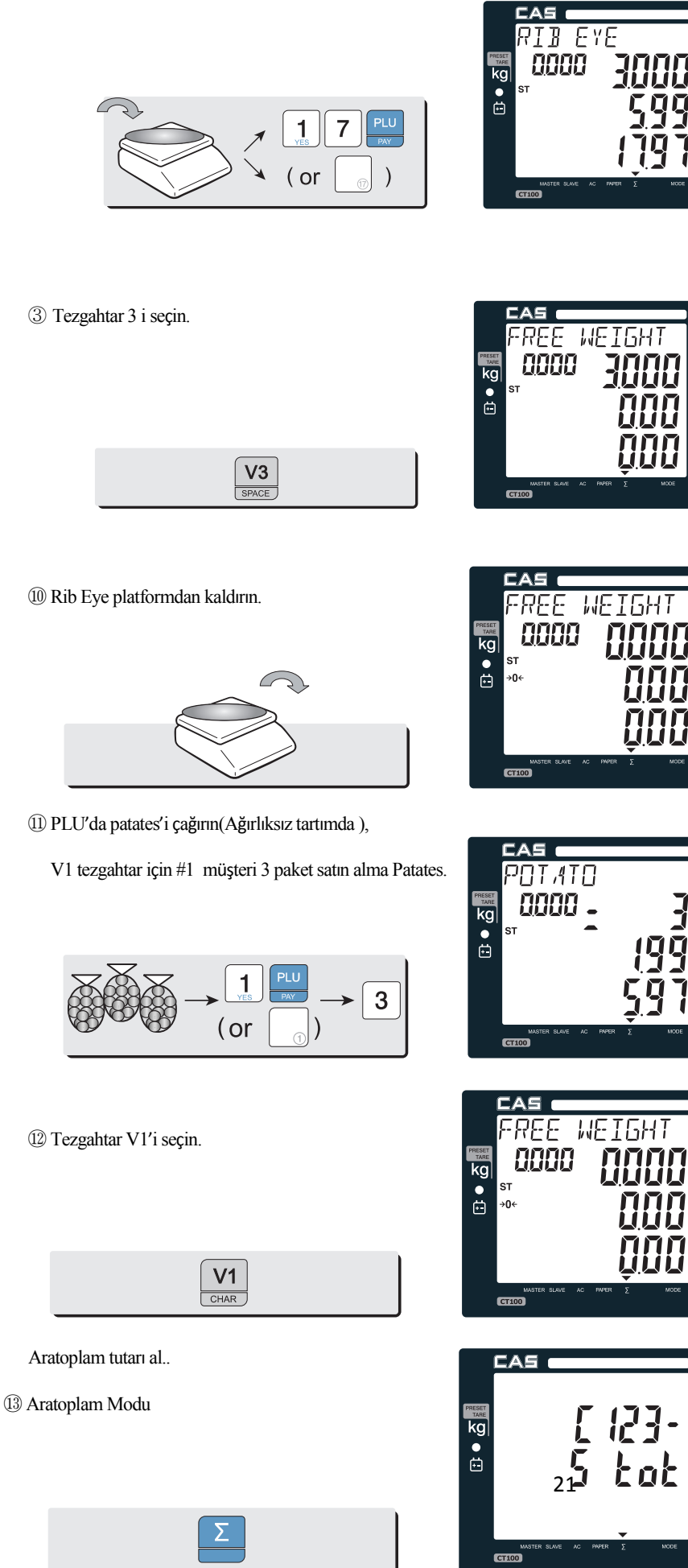

kg INIT<br>PRICE

€/ko

€

kg UNIT<br>PRICE €/k  $\overline{\epsilon}$ 

kg

WIT.

€

kg

kg

NIT.

€

kg

UNIT<br>PRICE  $\varepsilon$ /kg

€

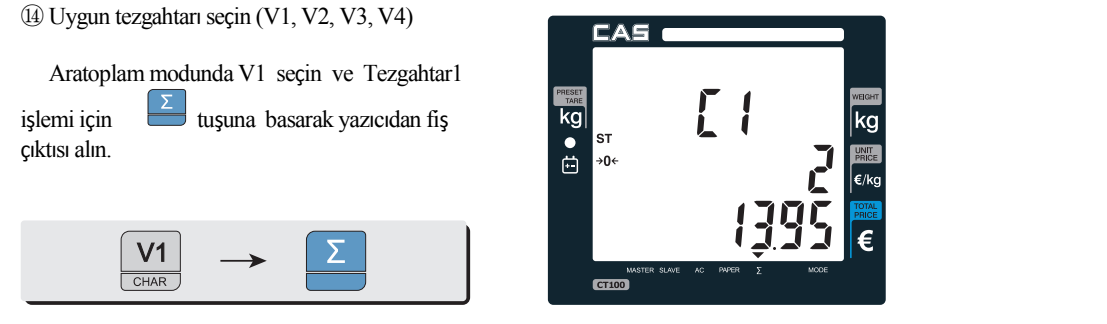

**Example 1** Kullanıcı her bir tezgahtarın fişini yazdırabilir bireyin tezgahtar tuşuna basarak. (using  $\frac{|V1|}{\text{coset}}$ ,  $\frac{|V2|}{\text{coset}}$ ,  $\frac{|V3|}{\text{coset}}$ ) then  $\frac{|\Sigma|}{\text{coset}}$ 

### - Fiş Örnekleri (Avro Versiyonu)

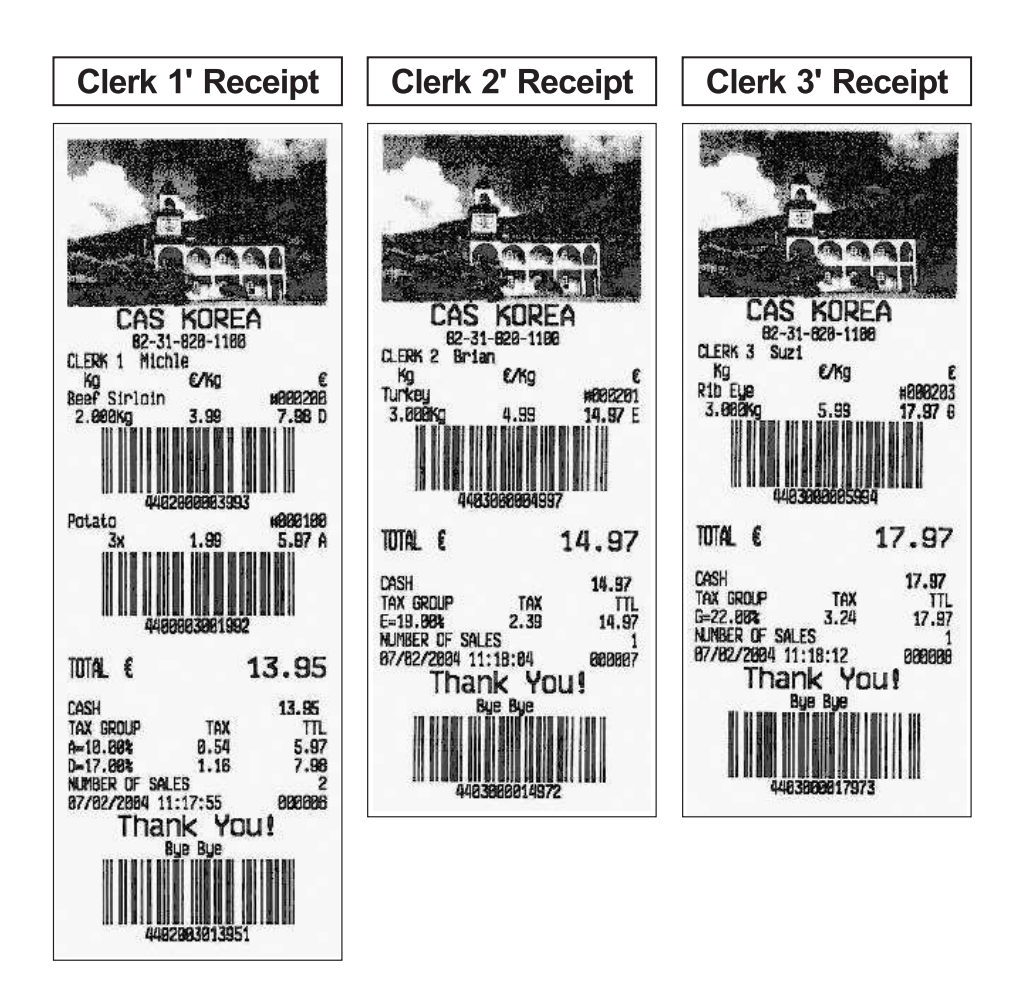

### b. TEZGAHTAR MODU 1 (Sadece 1 tezgahtar modu)

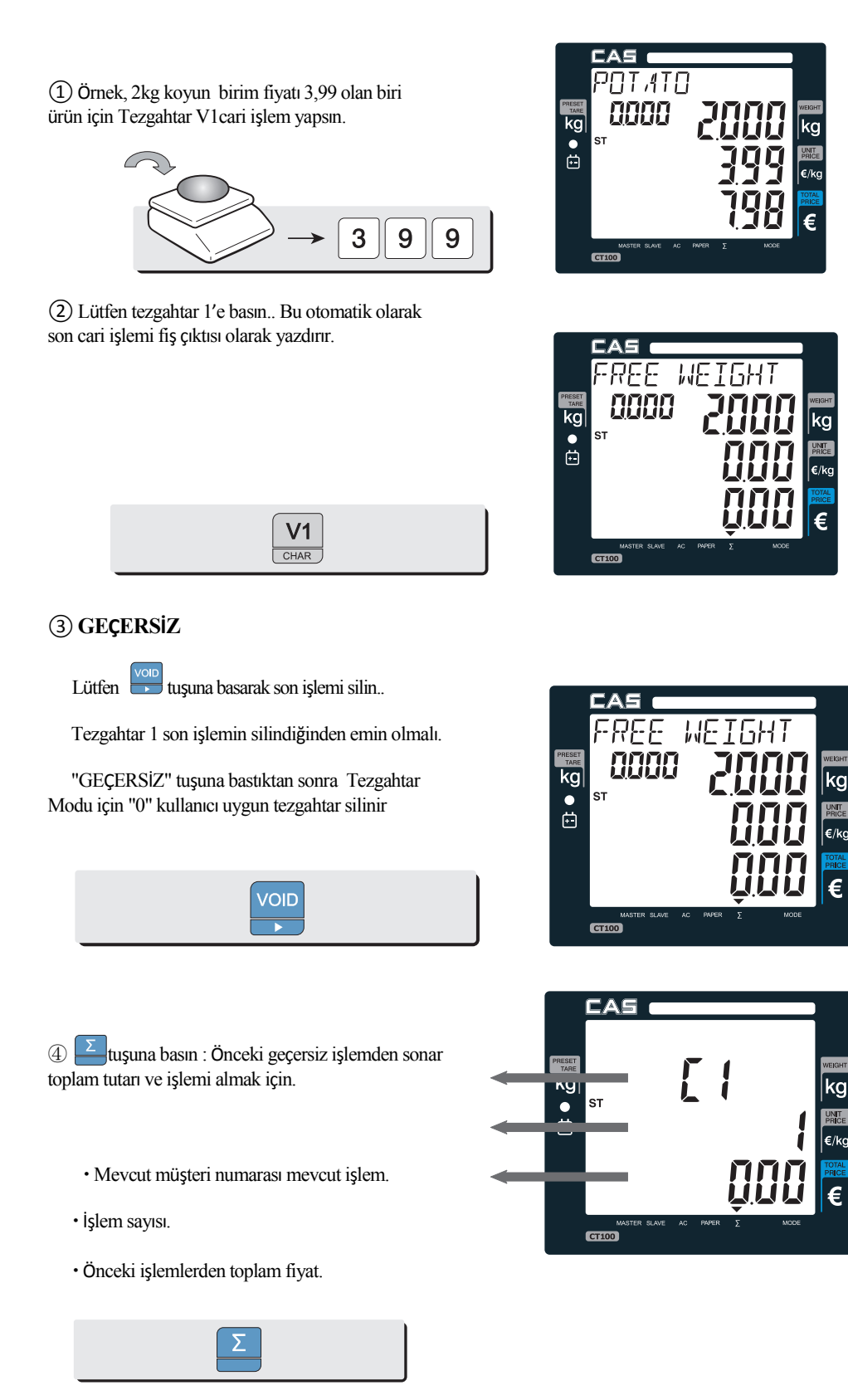

23

### ⑤Satış Listesi

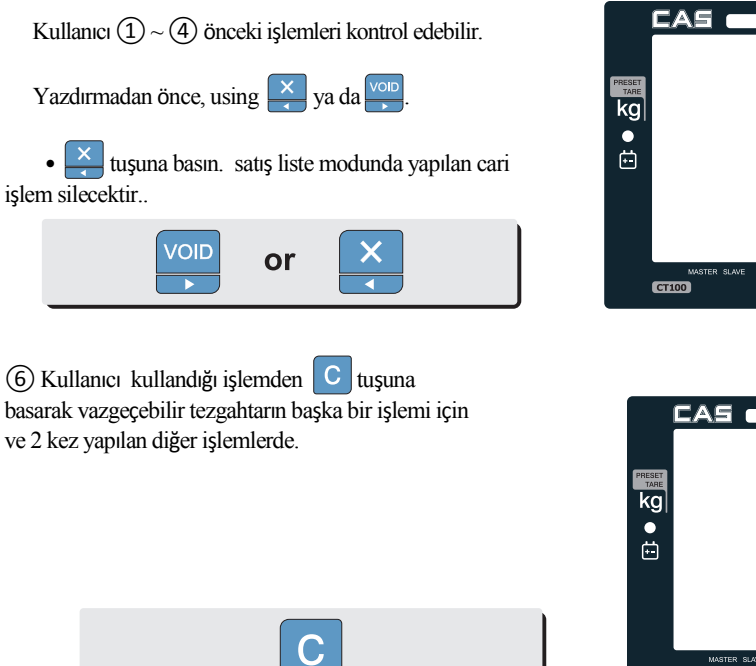

**UNIT**  $\mathbf{r}$  ( kg UNIT

Groo

 $\begin{bmatrix} 1 \end{bmatrix}$ 

kg

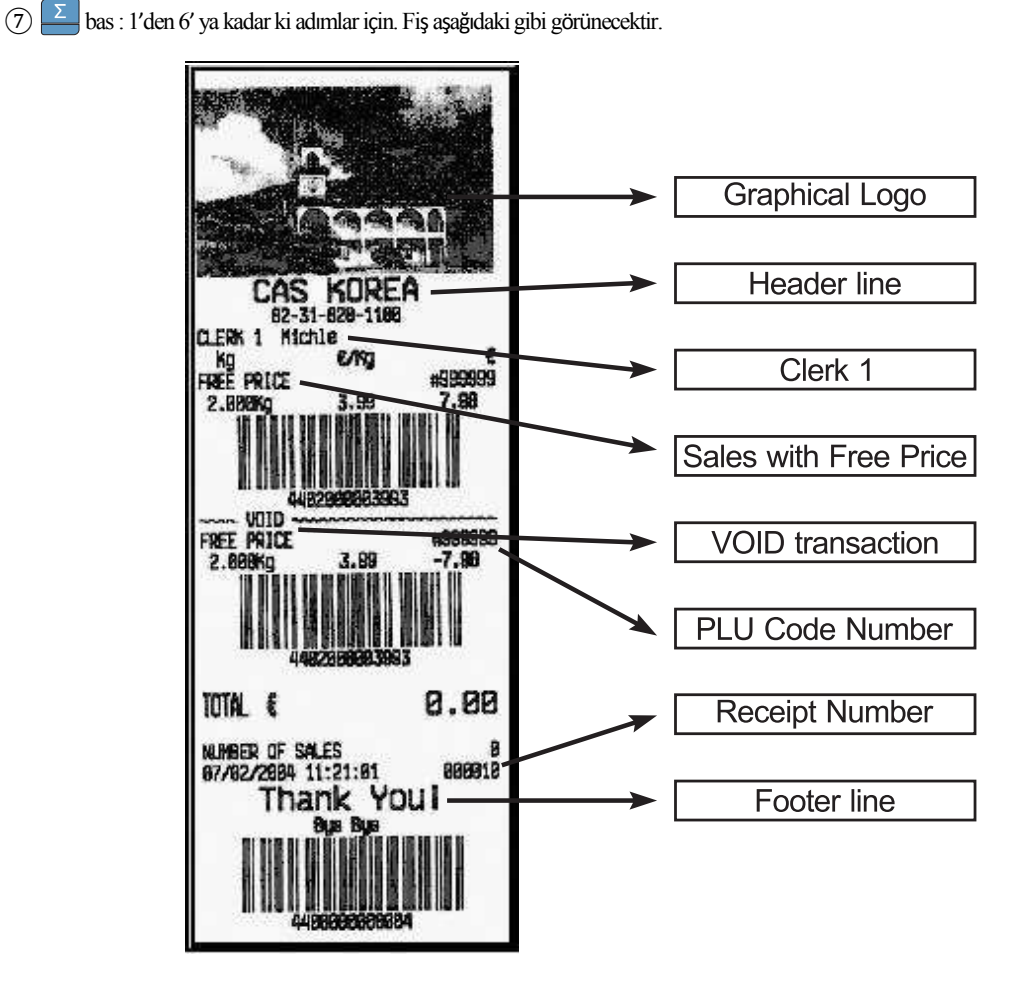

### c. TEZGAHTAR MODU 2 (Supermarket Modu )

- Her bir tezhahtar için aynı anda sadece bir işlem.
- Her bir tezgahtar için sadece bir işlemin fişini yazdırır.It prints ticket (receipt) only for one transaction per clerk.

#### Varsayım:

- a) Lütfen Tezgahtar Modunu '2 Süpermarket' olarak seçin.
- b) 2kg of Biftek (PLU setting # 14, €3.99/kg, No weight; No) for clerk V1.
- c) Yukarıda PLU'lar Code 0 haricinde seçilmelidir.

① Tezgahtar V1 için PLU fBeef Sirloin, #14 tuşu ile çağır.

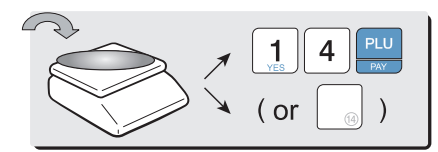

② Sonra , kullanıcı tezgahtarı seçtiği zaman otomatik olarak fiş çıktısı alınır.

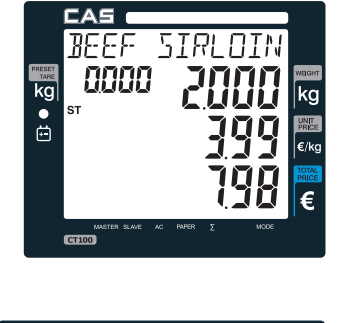

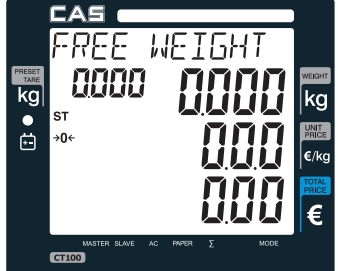

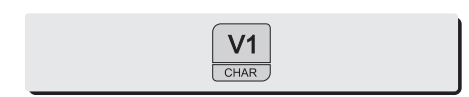

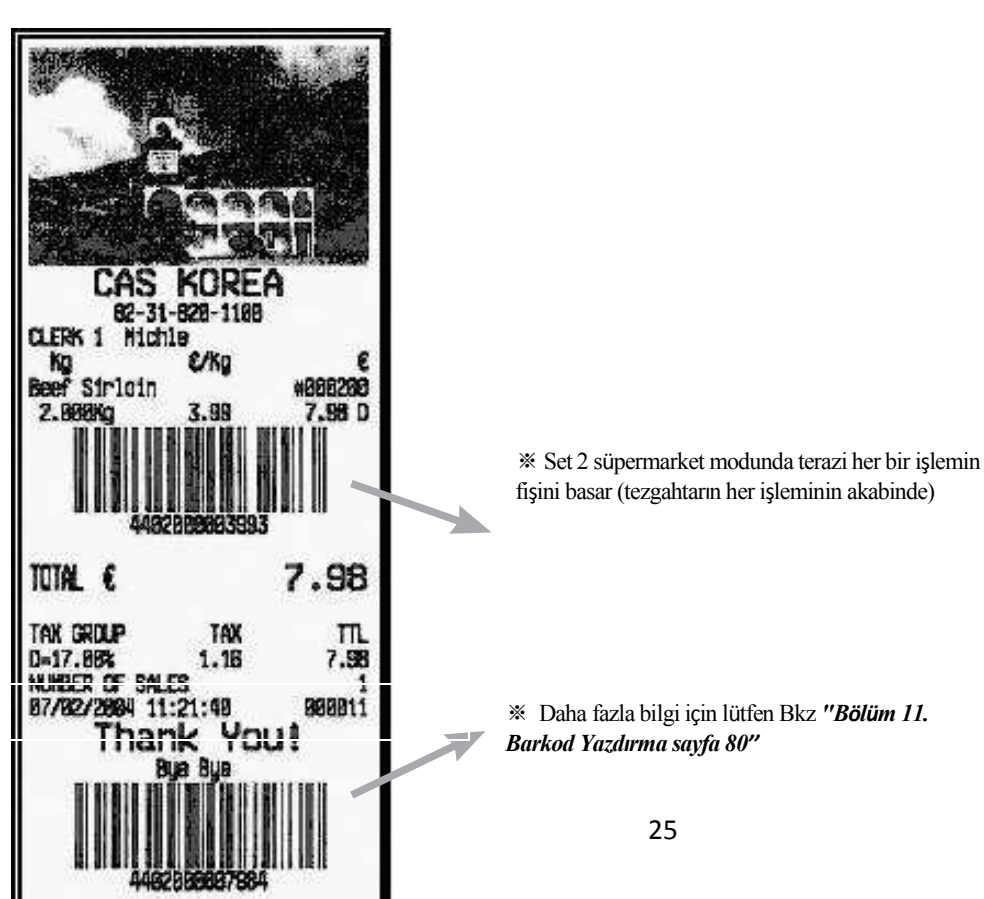

## II. Program Modu

### Bölüm 7. PLU Programlama

a. Dara Geçerlilik Fiyat Kod Grup Isim b. Vergi, Tartılmamış, sabit PLU fiyatı &barkod yazdırma. Tek tuş PLU data silme.

#### Bölüm 8. Rapor

- a. PLU data listesi
- b. PLU raporu
- c. Tezgahtar raporu
- d. Grup raporu
- e. Vergi Raporu
- f. Saatlik, günlük,haftalık ve aylık rapor
- g. Matrah raporu
- h. Toplam raporu
- i. Kapanış raporu

### Bölüm 9. SET 1 (İndirim, Barkod formatlama & HWayarı)

- a. Baud (Bilgi göderme hızı) Baud 1 rate (bps)
- b. Baud (Bilgi göderme hızı) 2 rate (bps)
- c. İndirim Oranı (%)
- d. Bir tek işlem için barkod format ayarı.
- e. Toplam için barkod format ayarı
- f. Kasayı açmak için ayar.
- g. Yazdırma koyuluk ayarı
- h. Para birimi sembolu ve adı
- i. Terazi no

j. Font no

### Bölüm 10. SET 2 ( Tarih, zaman,password&Varsayılan ayarı)

a. Tarih&zaman

- b. Şifre
- c. Tek tuşla PLU veri silme &varsayılan ayarı

### Bölüm 11. Seçenekler (Bölüm Ayarı)

- a. Fişi çoğaltma
- b. Görsel Resim (graphic logo)
- c. Tek bir işlem için barkod yazdırma
- d. Tüm işlemler için barkod yazdırma
- e. Zorunlu ödeme
- f. İndirim
- g. PLU code yazdırma
- h. Tüm raporları yazdırma
- i. Vergi yazdırma
- j. Oto arka fon ışığı off
- k. PLU Kaydetme

### Bölüm 12. Tezgahtar

- a. Tezgahtar Modu
- b. Tezgahtar ismi girme : 1~8

### Bölüm 13. Logo

a. Başlık ve Alt yazı ayarı

#### Bölüm 14. Vergi Oranı Bölüm 15. Test a. ADC b. SPAN c. Ekran/Display d. Klavye/Keyboard e. Hafıza/Memory f. Yazıcı/Printer g. Pil/Battery Bölüm 16. Group Bölüm 17. Network Bölüm 18. Wireless LAN Bölüm 19. RS-485 Bölüm 20. USB Tablo 4 : Program modunda en çok kullanılan tuşlar

FONKSİYONLAR TUŞLAR PROGRAM MODU Program moduna girmek için ⑩ Kullanıcı ∑ (▼) açık olduğu zaman giremezler, bu önceki işlemin devam ettiği anlamına gelir. ◀ ~ ▶ : Menü seçmek VOID  $\ddot{\phantom{1}}$ Önceki yada sonraki karaktere gider **DISC%** Bir üst menüye gider  $\frac{1}{RAC}$ Bir alt menüye gider PRINT<br><del>U</del> Numarayı kaydeder Düzenleme moduna gider 9  $\mathbf{0}$ Numara girmek ~ ASCII Koddan numara girmek için  $\overline{C}$ Tüm metni temizler  $\overline{\mathsf{x}}$ Geri tuşu gibi karakterleri siler  $\Sigma$ ASCII Koduna bağlı olarak karakter girmek ve kaydetmek  $\mathbf 0$ Devre dışı bırakmak  $\mathbf{1}$ Etkinleştirmek

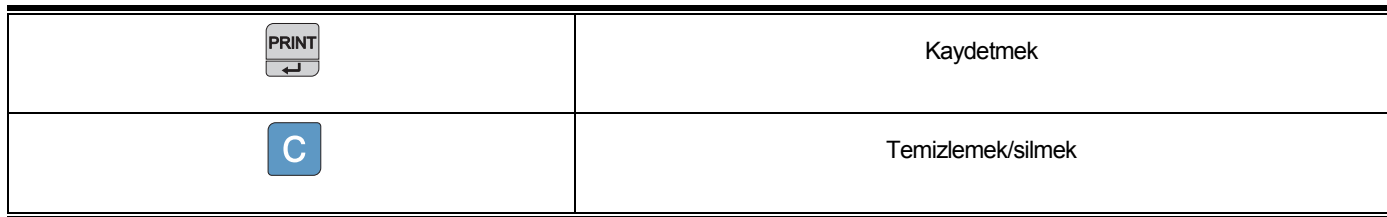

## Bölüm 7. PLU Programlama

Bu bölüm tearzi içine tüm PLU ile ilgili veri girişinin nasıl yapılacağı açıklanır. Kullanıcı fiyat, kod, grup, ad, vergi oranı grup,

ağırlıklı veya ağırlksız, sabit veya sabit olmayan birim fiyat, barkod baskı gibi bilgi saklayabilir. Teraziye fiyat verisi nasıl girilir bakalım.

\* PLU ürün Kapaisitesi : 1,000 Endirekt PLUs

30 Direkt PLUs

2 Özel PLUs

### Tablo 5 : PLU programlama

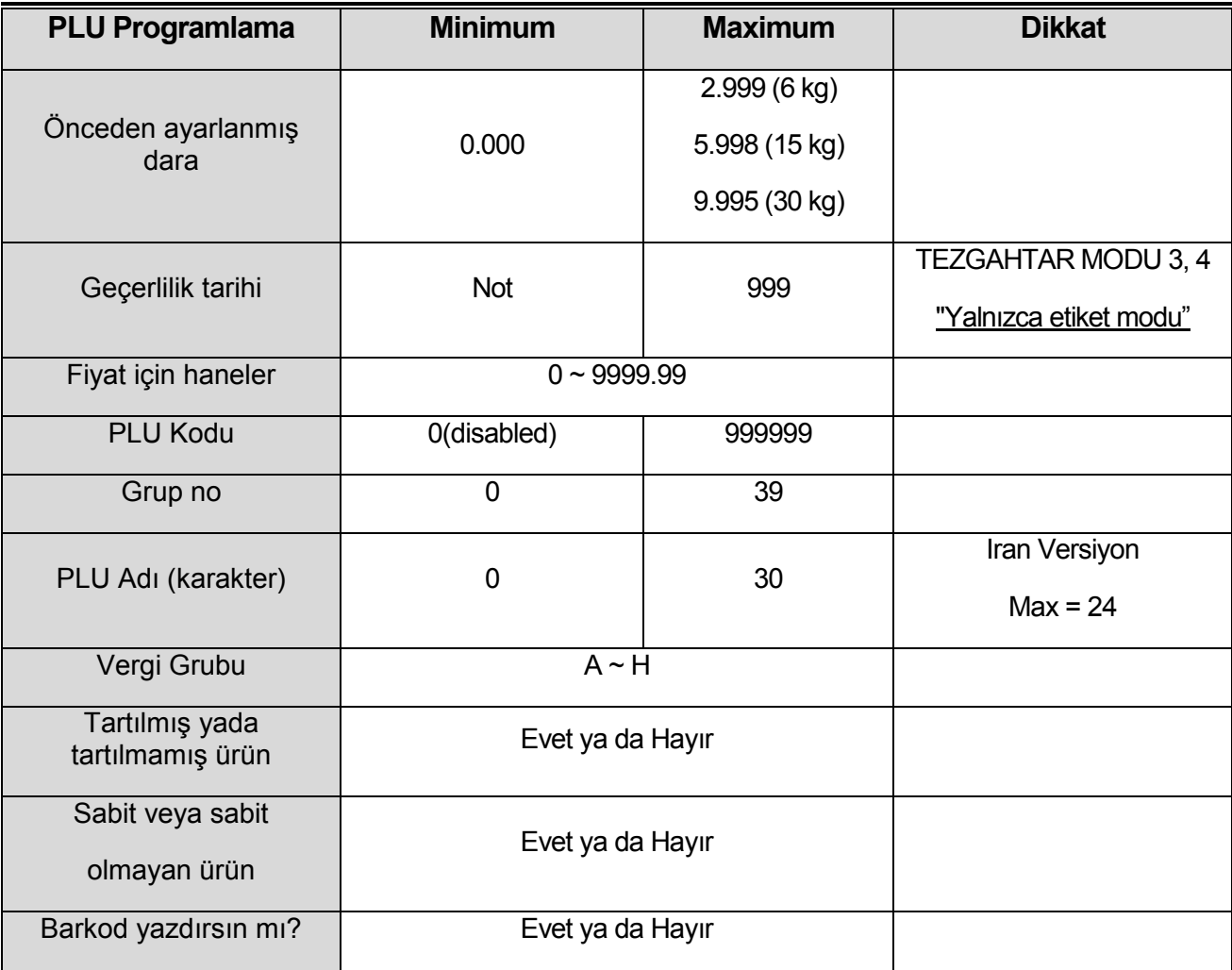

d. Barkod Format Ayarı:

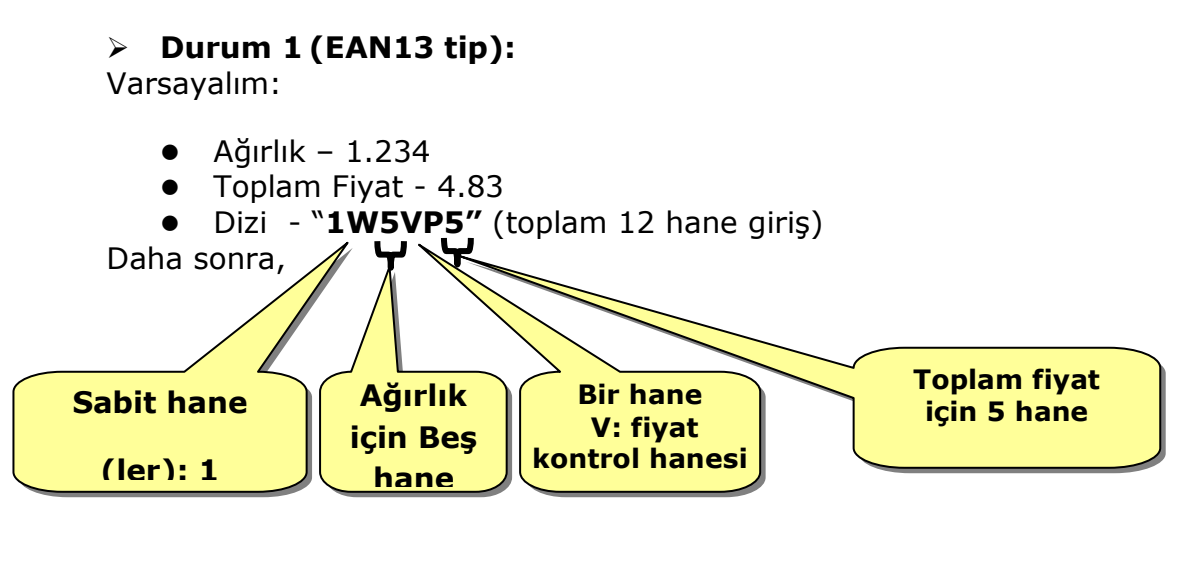

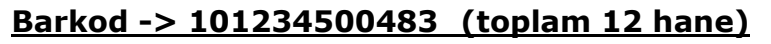

### - Durum 2(EAN13 tip)::

Varsayalım:

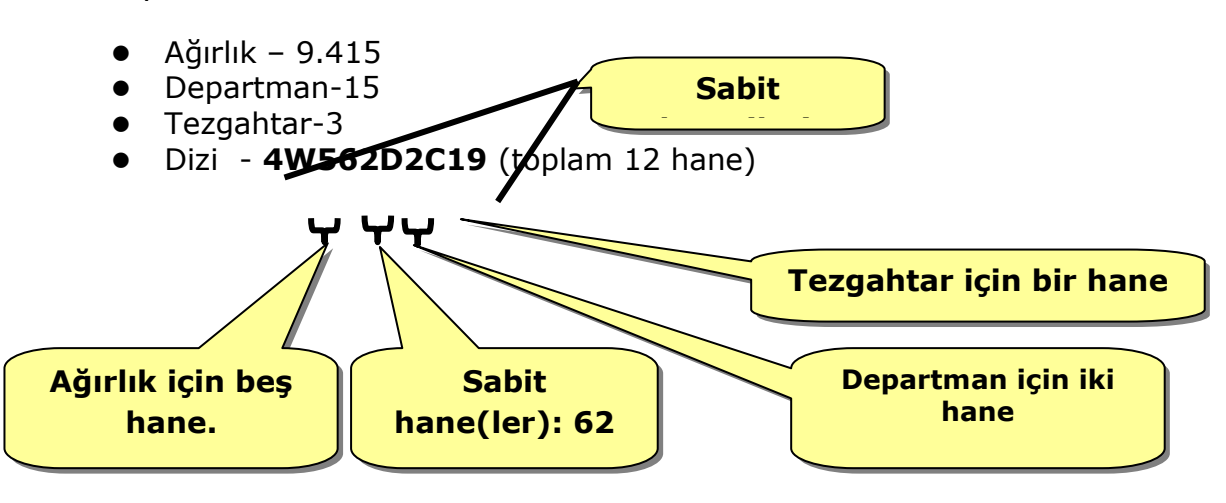

Barkod -> 409415621539 (toplam 12 hane)

### HATA MESAJLARI

### Tablo 18 : Hata Mesajları

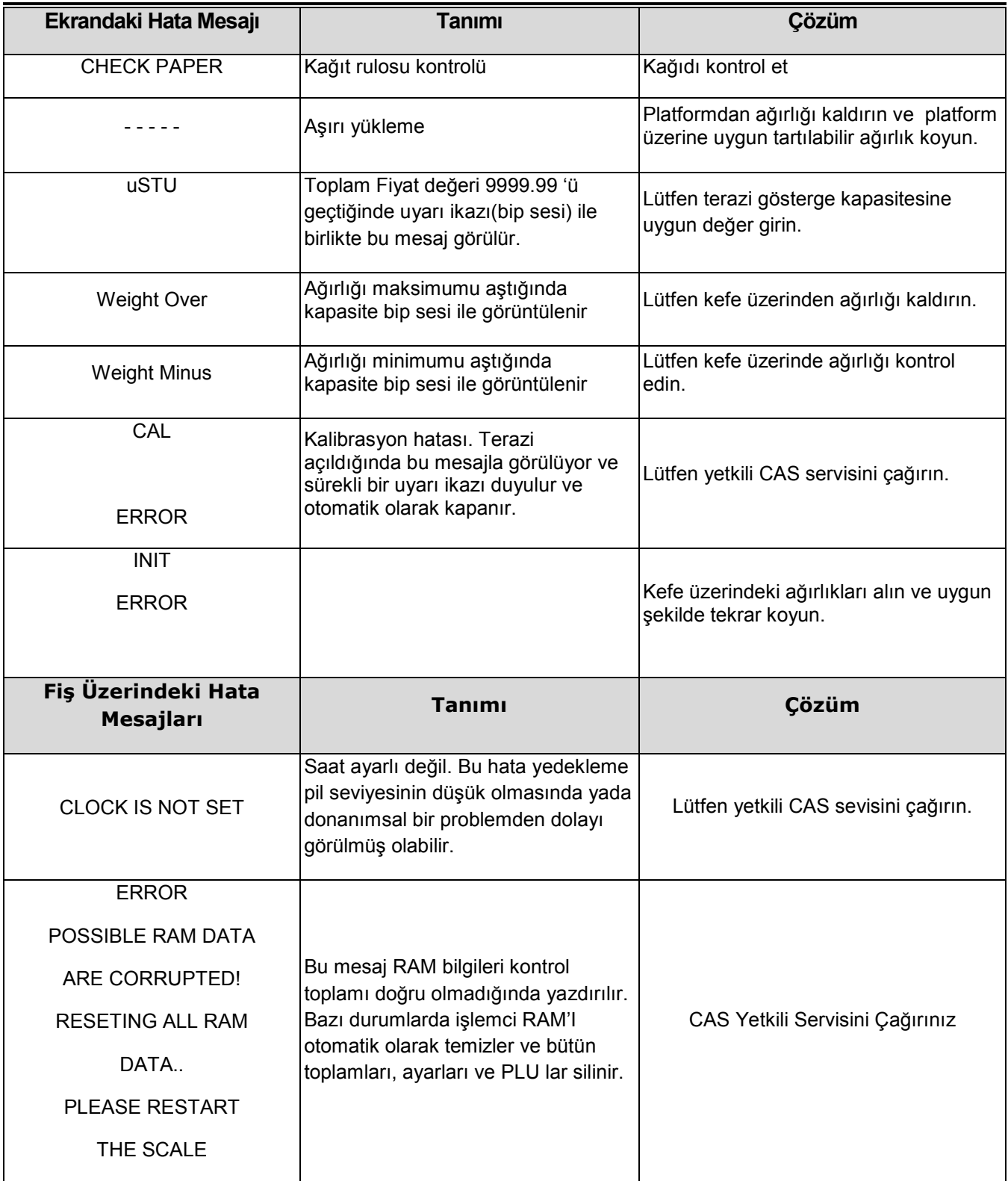

## Nakit Çekmece Arayüzü

■ Kullanılan Voltaj : 12V

RJ-11 connector

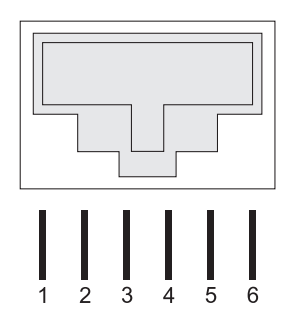

Bağlanmadı : 1 x  $(+12V) : 2$ Ground : 3 Ground : 4  $(+ 12V) : 5$ Bağlanmadı: 6 x

## RS-232 & RS-485 ARAYÜZÜ

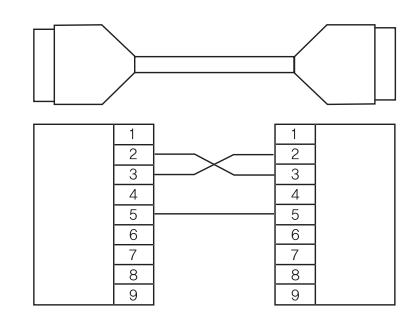

1,4,6,7,8,9 : Not connected

2 : RX DATA

- 3 : TX DATA
- 5 : Ground

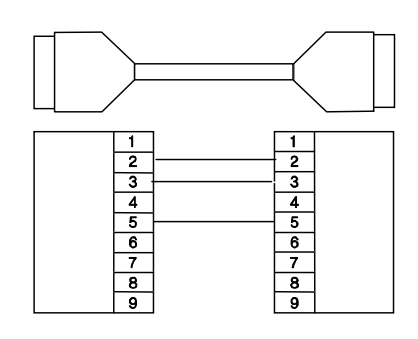

RS-232 (ters bağlantı) RS-485 (direkt bağlantı)

## **USB ARAYÜZÜ**

USB host

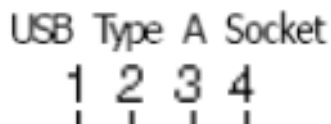

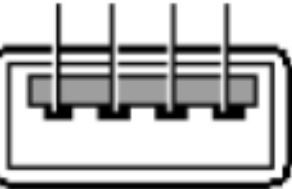

USB Cihazı

USB Type B Socket

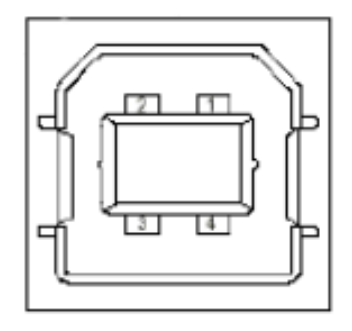

 $1 = Vbus$  (5V)  $2=D 3=D+$  $4 =$ GND

## RJ45 ARAYÜZÜ

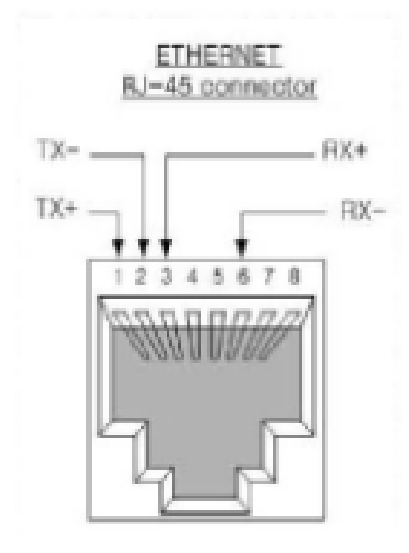

## KOD [MS 1250 Windows Orta Avrupa]

Tablo 11: Kod [MS 1250 Windows Orta Avrupa]

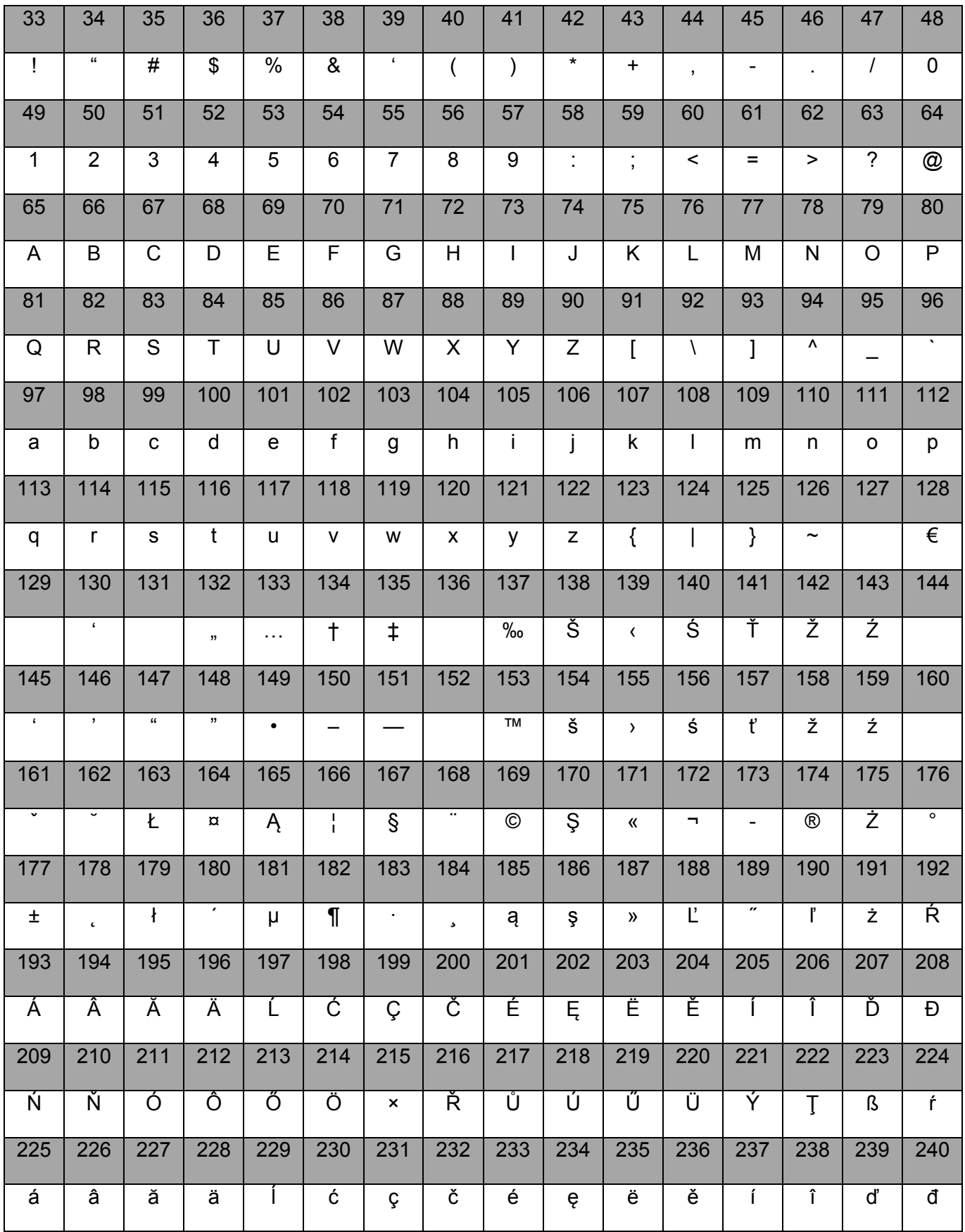

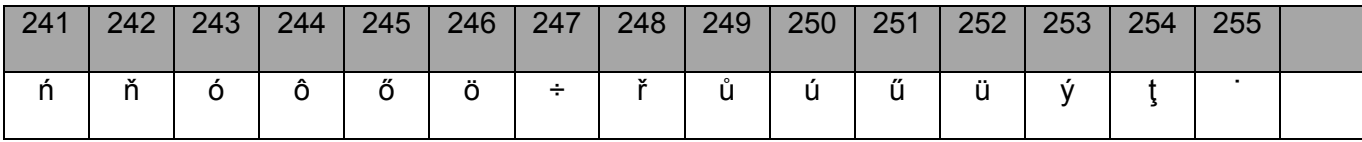

## KOD [MS 1251 Windows Cyrillic(Slavca)]

Tablo 12: Kod [MS 1251 Windows Cyrillic(Slavca)]

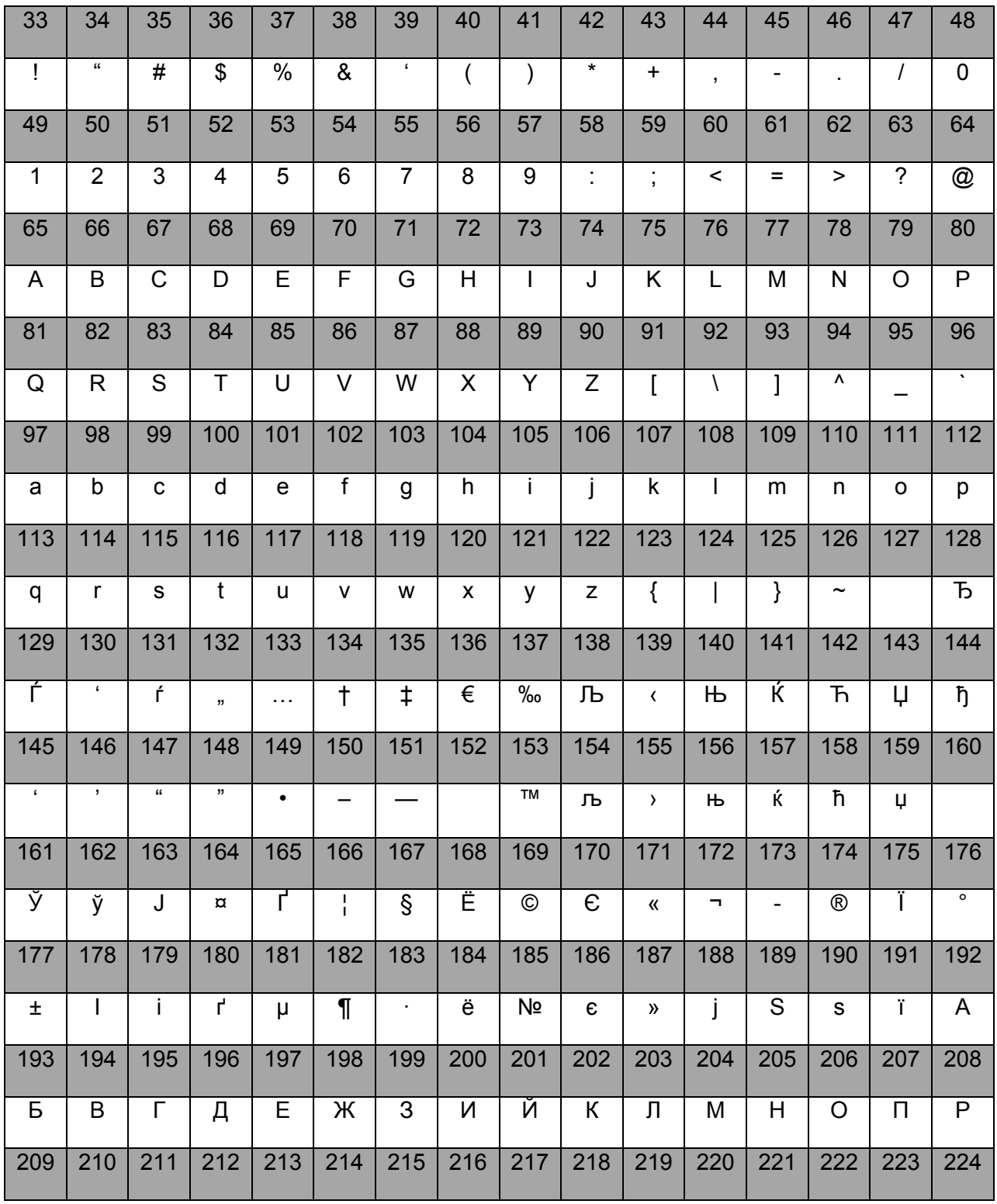

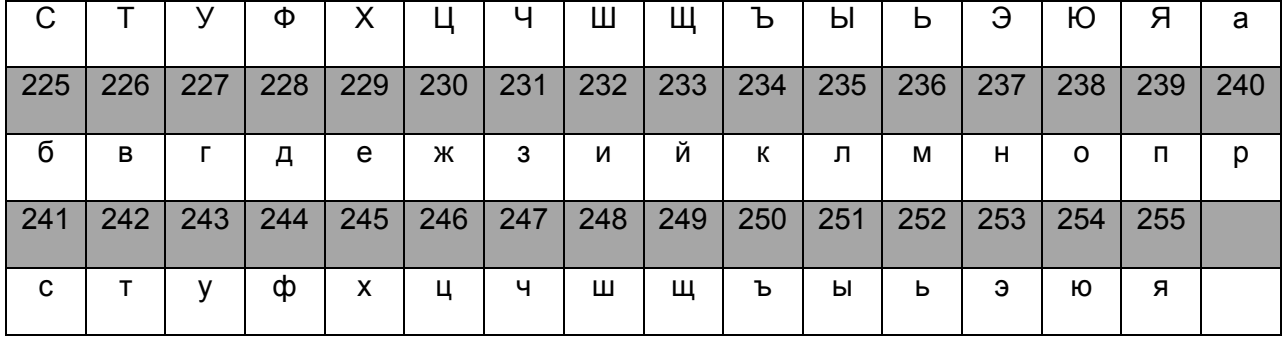

## KOD [MS 1252 Windows Latin-1]

Tablo 13 : Kod [MS 1252 Windows Latin-1]

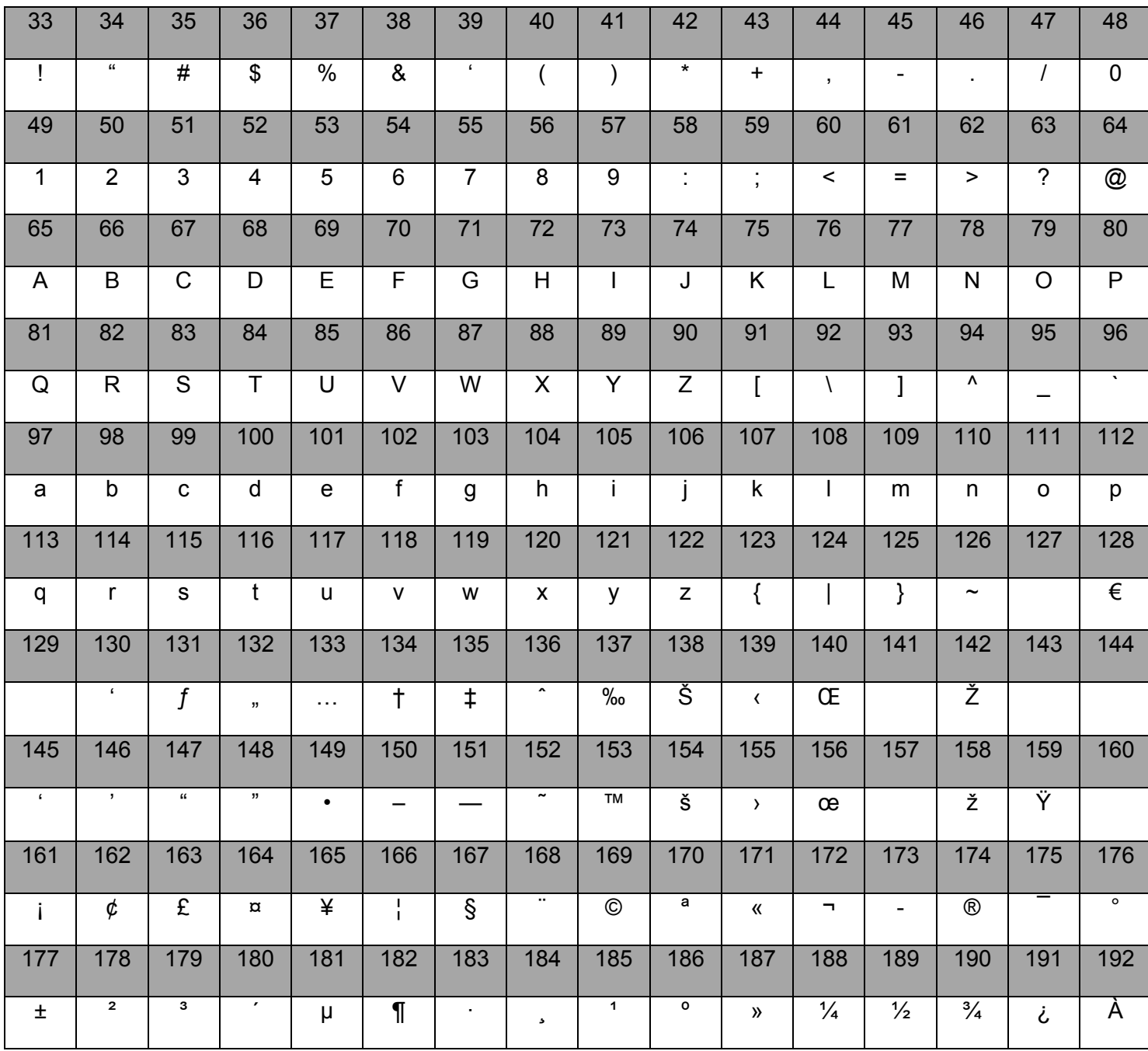

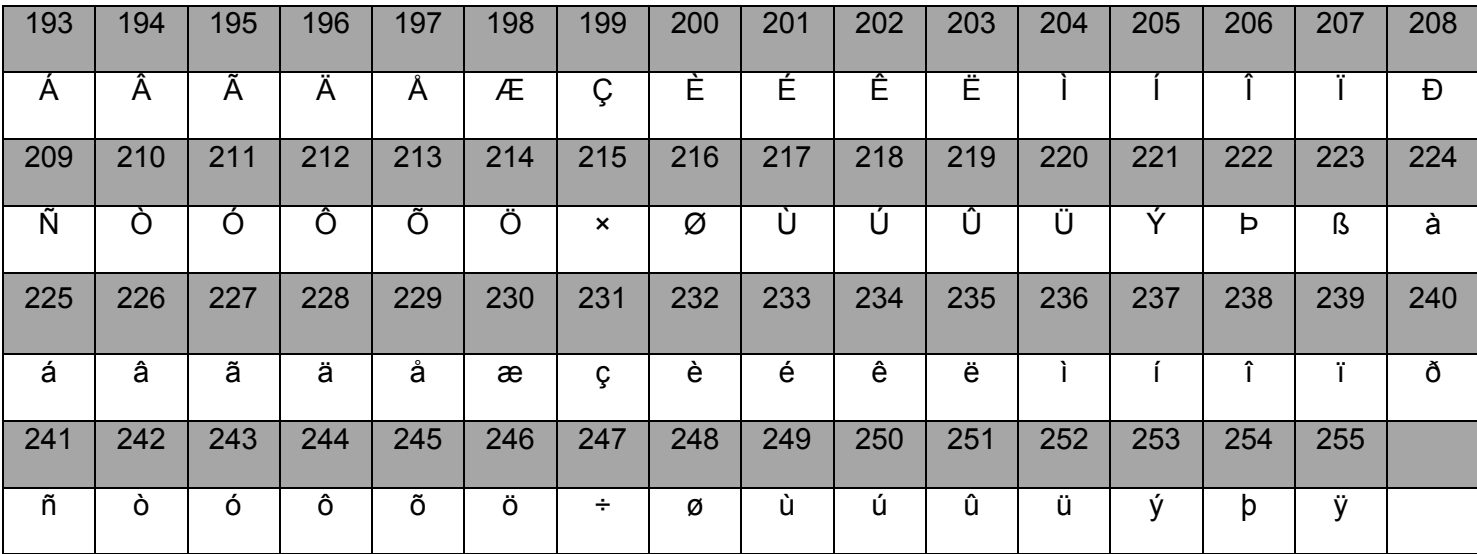

### KOD [MS 1253 Windows Yunanca]

Tablo 14: Kod [MS 1253 Windows Yunanca]

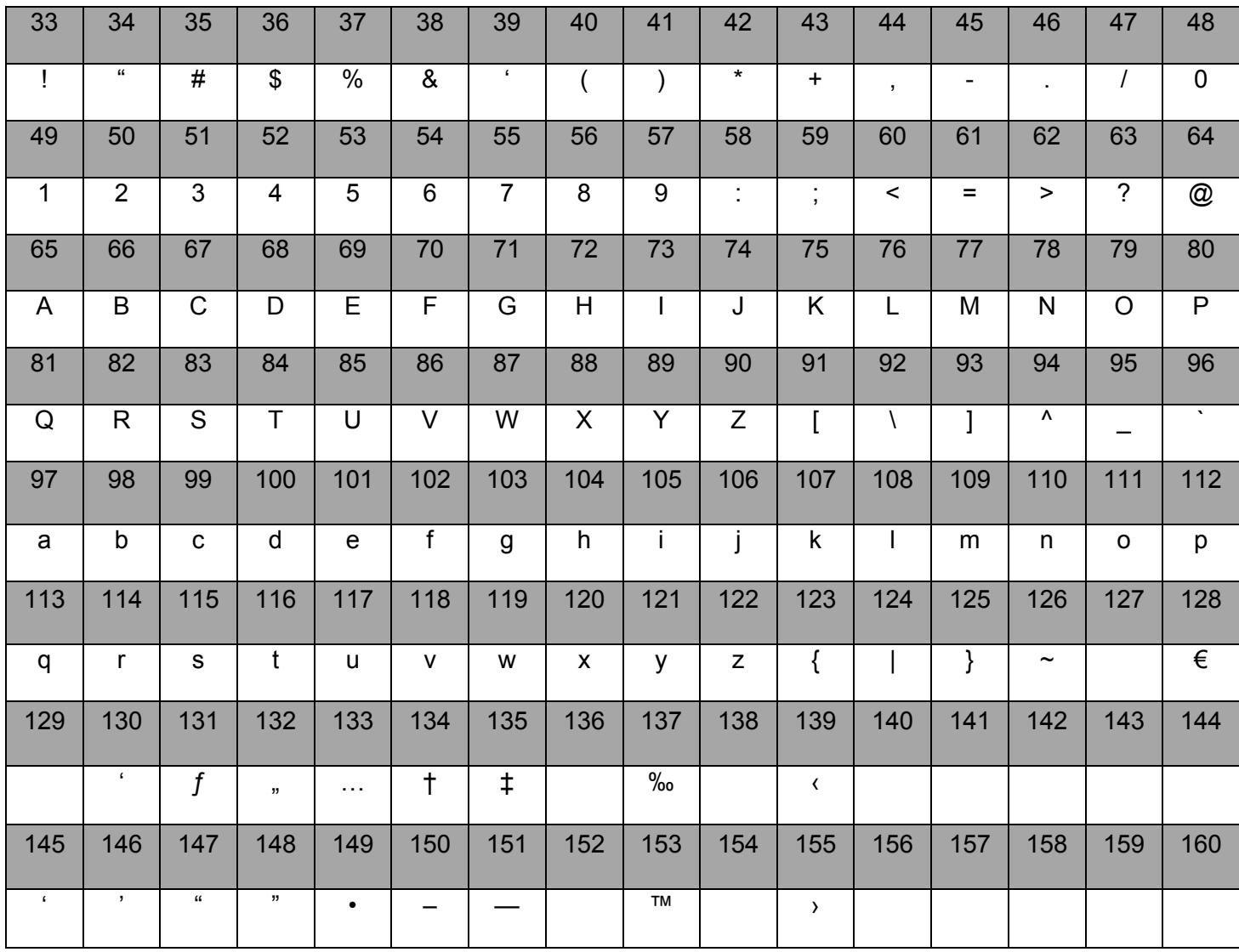

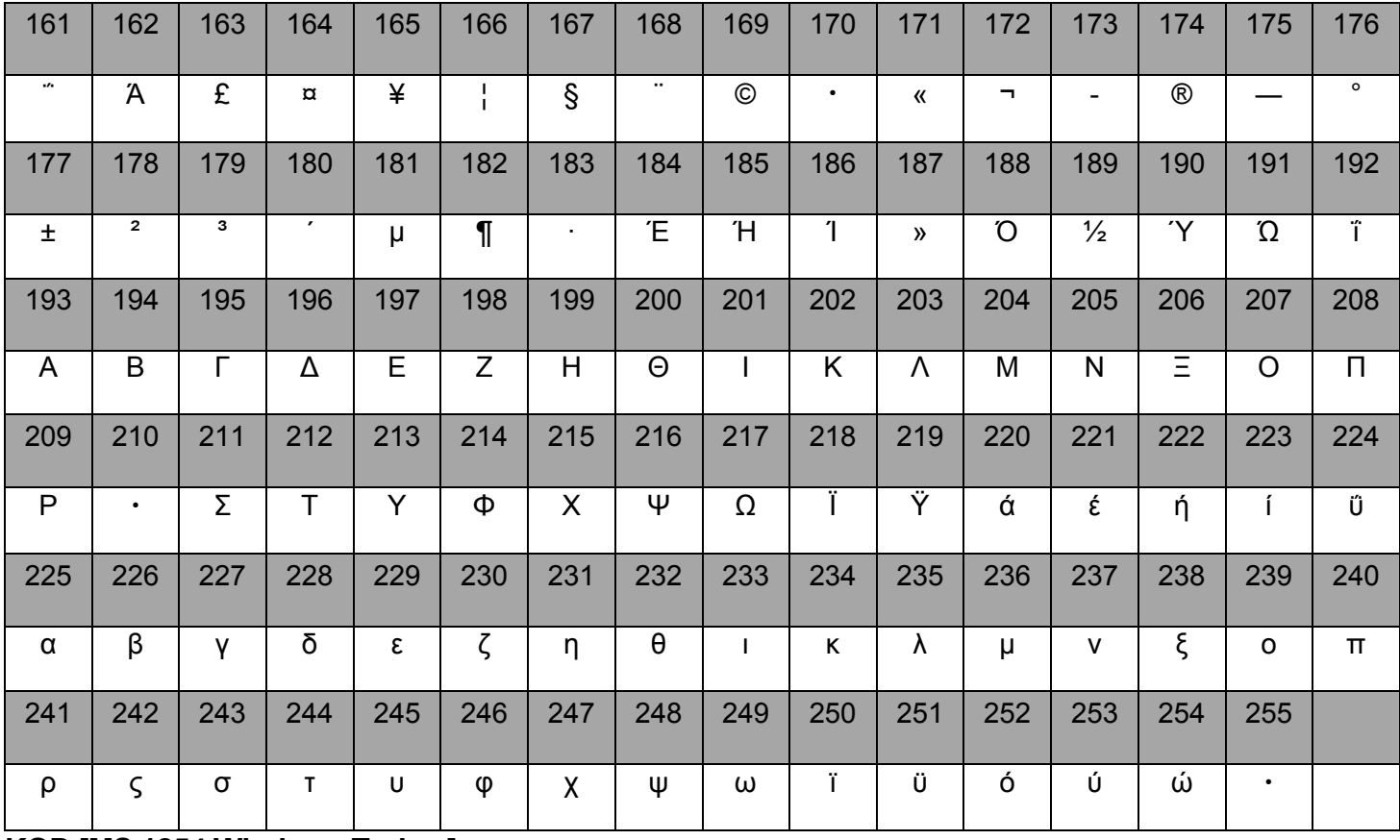

## KOD [MS 1254 Windows Turkçe]

Tablo 15: KOD [MS 1254 Windows Türkçe]

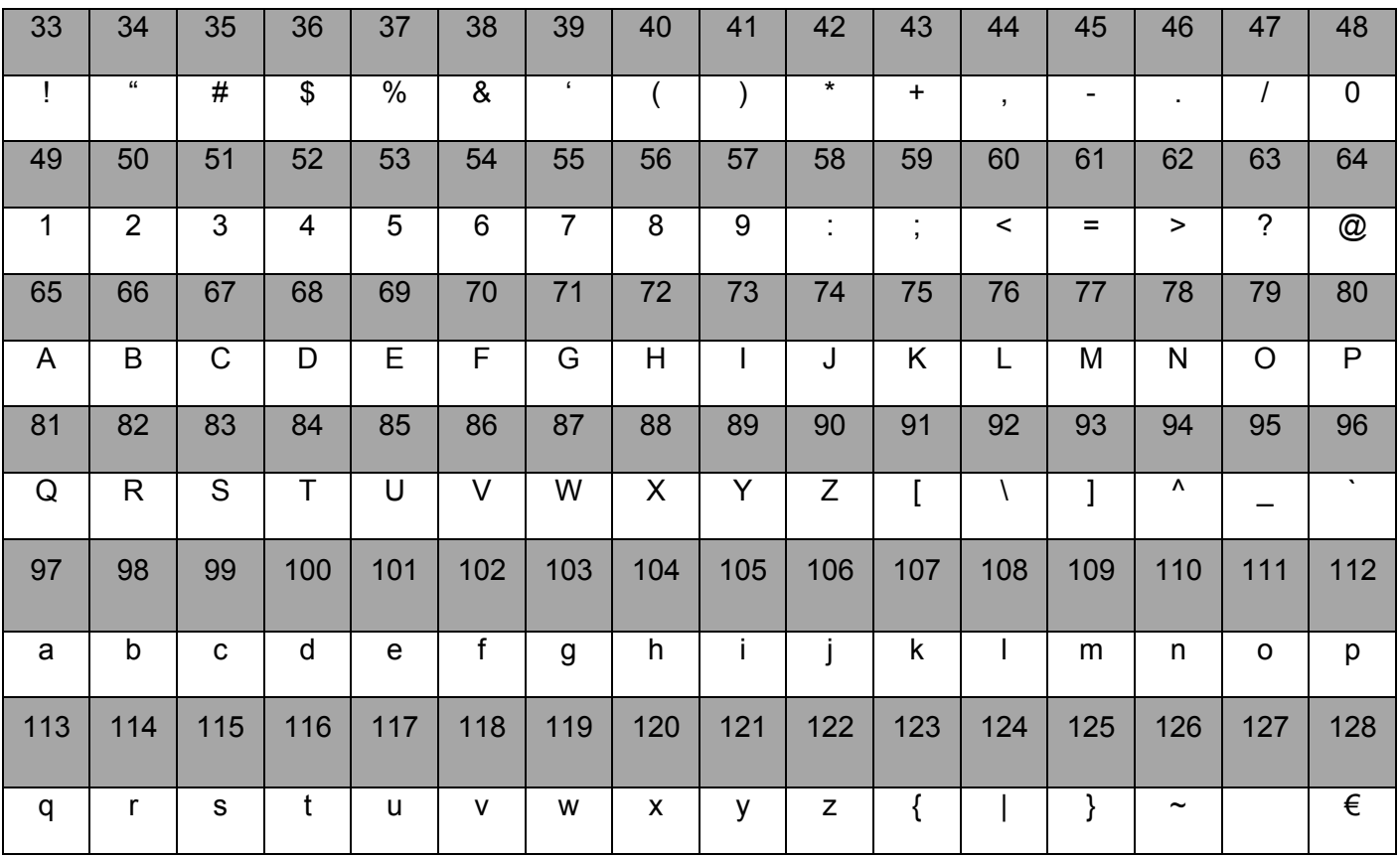

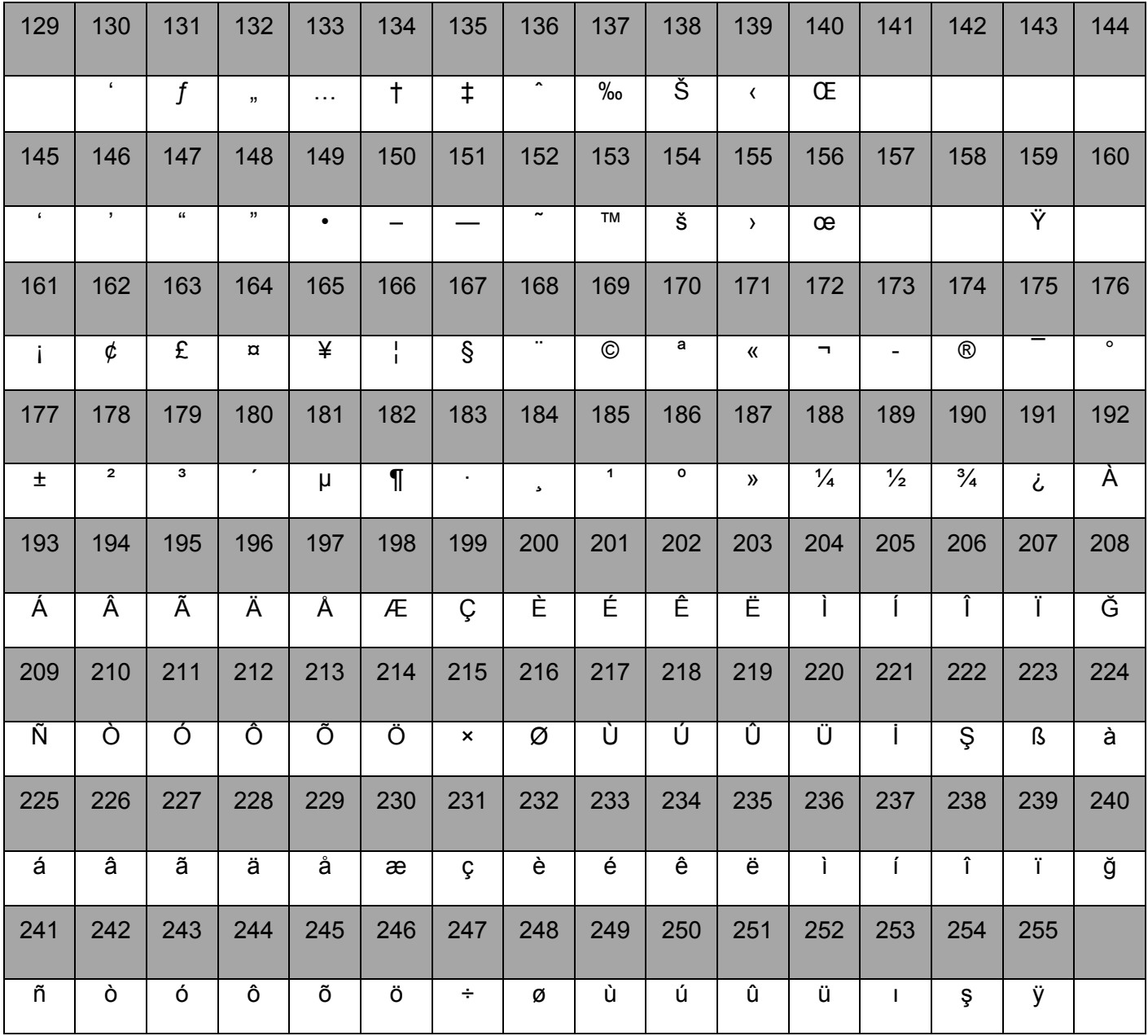

## KOD [MS 1257 Windows Baltık]

Tablo 16: Kod [MS 1257 Windows Baltık]

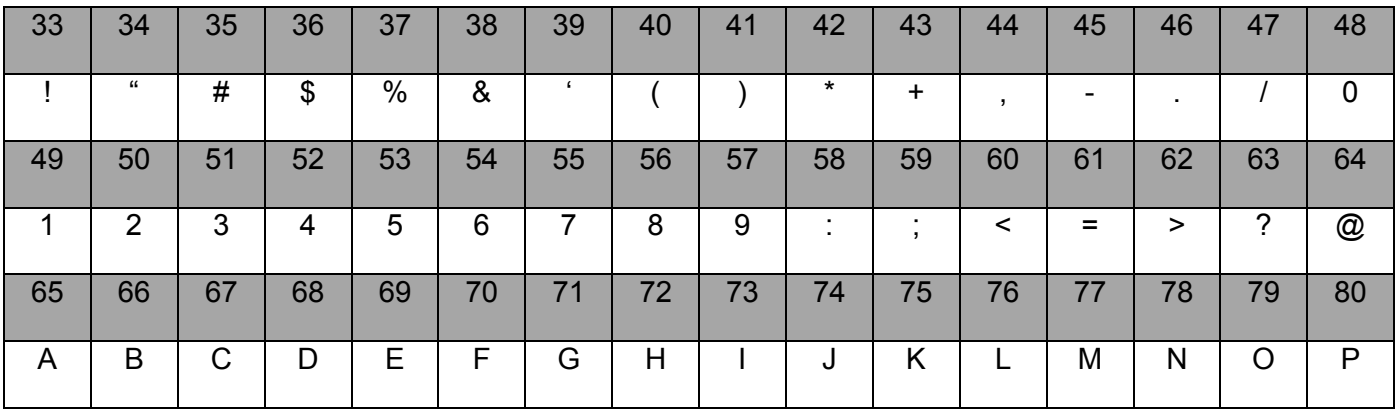

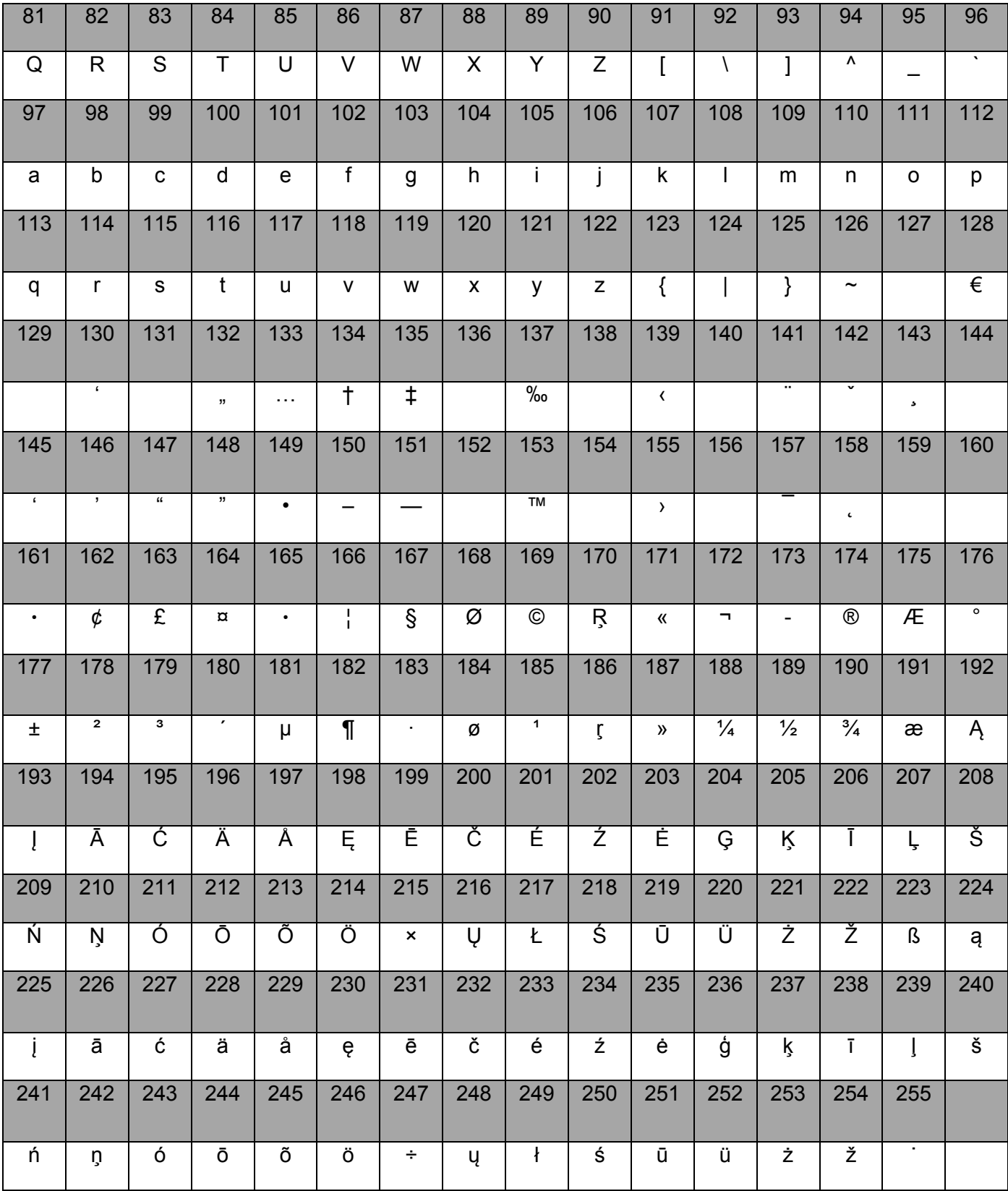

# ÖZELLİKLER

Tablo 19 : ÖZELLİKLER

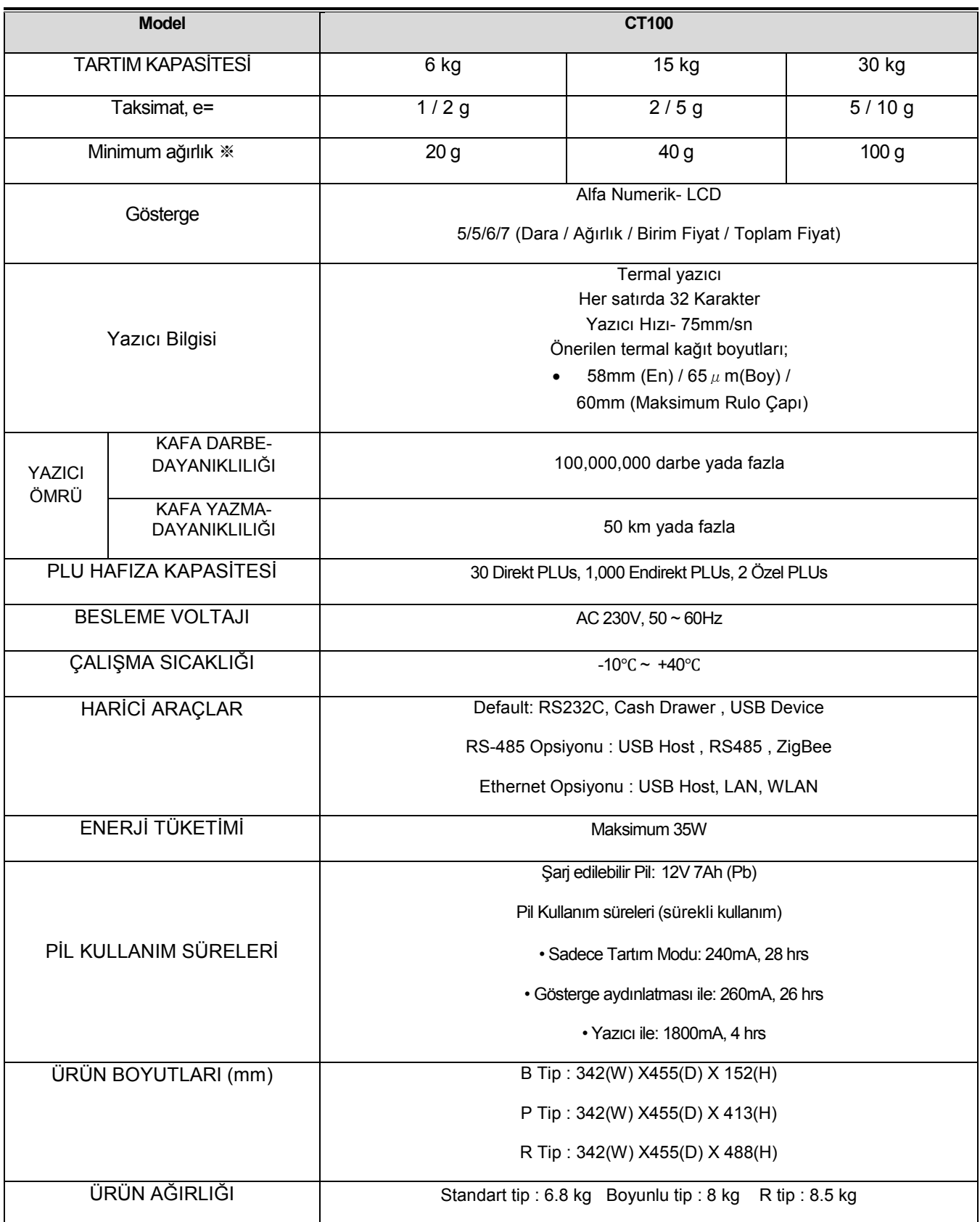

※ Bir satış işlemi yapmak için minimum ağırlık.

▶ Uyarı:Özellikler haber verilmeden değiştirilebilinir.